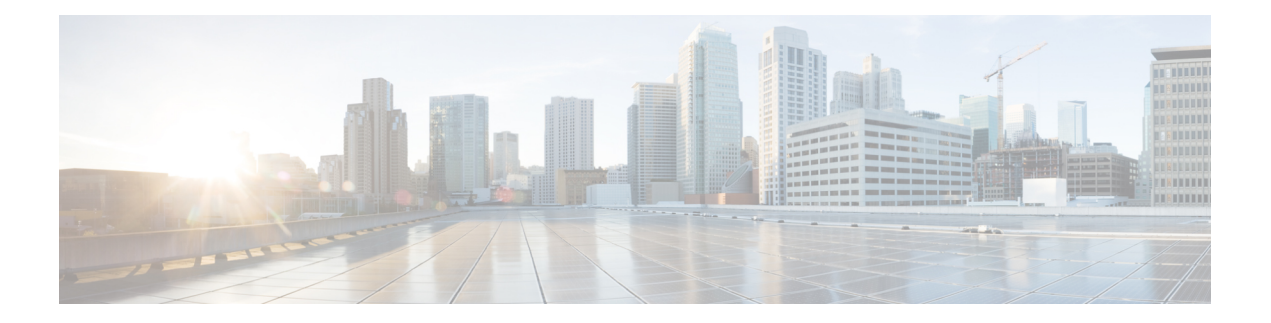

# **Einführung**

- Agent Desktop Übersicht, auf Seite 1
- Agent Desktop-Anforderungen, auf Seite 2
- Übersetzung, auf Seite 5
- Benutzeroberfläche von Agent Desktop, auf Seite 5
- Status und verbundene Timer, auf Seite 23
- Benachrichtigungen, auf Seite 26
- Agentenstatus, auf Seite 30
- Zugänglichkeit, auf Seite 34

# **Agent Desktop Übersicht**

Agent Desktop bietet eine einzelne Browser-basierte Anwendung, mit der Agents mit Kunden interagieren können, die Sprache, Chat, E-Mail oder Konversation über einen Social-Kanal verwenden.

Wenn Sie sich auf dem Agent Desktop anmelden, hängt das Aussehen davon ab, wie der Webex Contact Center-Administrator das Desktop-Layout konfiguriert hat. Die Agent Desktop-Anzeigegröße muss größer als 500 x 500 Pixel (Breite x Höhe) sein. Sie müssen Ihren Webbrowser auf 100 % zoomen, um das beste Ergebnis mit Agent Desktopzu erzielen. Weitere Informationen finden Sie unter [Kundenorientierung](webexcc_b_20-desktop-user-guide_chapter2.pdf#nameddest=unique_56).

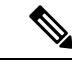

#### **Hinweis**

Der Administrator konfiguriert das Agentprofil für die Berechtigungen und Desktop-Einstellungen. Die Agents werden einem bestimmten Team zugewiesen, das eine bestimmte Funktion unterstützt. Beispiel: die Gruppe von Agents in einem Team, die Gold-Kunden unterstützt oder die Fakturierung verwaltet.

Der Administrator gibt die folgenden Berechtigungen und Einstellungen für das Agentprofil an:

- Interne (eingehende) Anruffunktionen
- Gründe für Status "Frei"
- Warteschleifenübergabe
- Info zum Konsultieren und Übergeben für Agents
- Details zur Nachbearbeitung und dem Nachbearbeitungs-Timer
- Automatische Verfügbarkeit eines Agents
- Externe (ausgehende) Anruffunktionen
- Rufnummern- und Adressbuchfunktionen
- Zugriff auf Berichte zu Agent-Leistungsstatistiken
- Zugriff auf Widgets

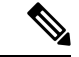

**Hinweis**

- In einer Warteschleife werden aktive Kontakte gehalten und an Agents verteilt, während die Kontakte warten, bis Sie von einem Agent angenommen werden.
	- Der Administrator konfiguriert die für Ihr Unternehmen angemessenen Frei-Gründe. Der Frei-Status gibt an, dass Sie angemeldet sind, aber nicht bereit sind, weitergeleitete Anforderungen anzunehmen. Beispiel: Mittagspause.

# **Agent Desktop-Anforderungen**

Agent Desktop erfordert folgende Einrichtung, um sicherzustellen, dass alle Funktionen erwartungsgemäß funktionieren, bevor Sie sich zum ersten Mal anmelden.

## **Systemanforderungen**

Es folgen die minimalen Systemanforderungen:

- Arbeitsspeicher 2 GB Gesamt-Anwendungs-RAM, ohne die Betriebssystem-Zuweisung.
- Betriebssystem die unterstützten Betriebssysteme (OS) sind:
	- Windows 10 und Windows 11
	- macOS 10, 12, 10, 13 und 10, 14
	- Chrome OS 70 (64-Bit) und höher

## **Browseranforderungen**

In der folgenden Tabelle sind die unterstützten Browser aufgelistet.

### **Tabelle 1: Unterstützte Browser**

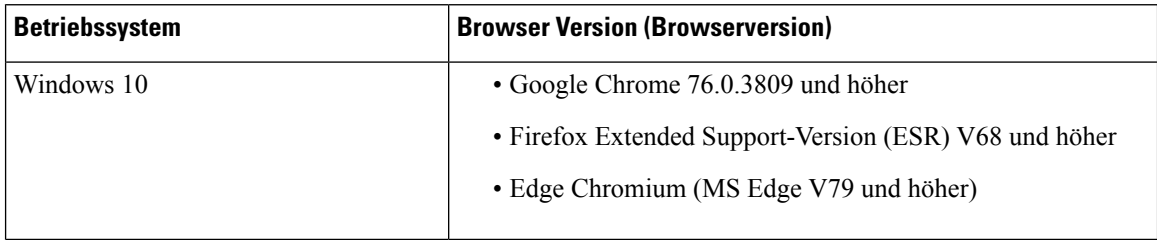

Ш

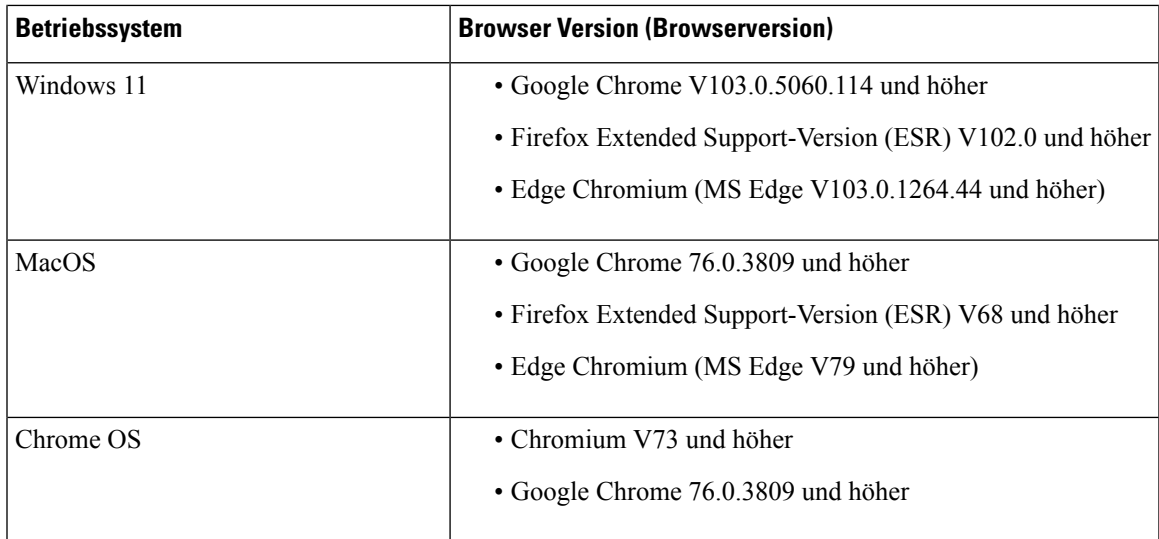

Die folgenden Browseroptionen müssen konfiguriert werden:

- Cookies und Standortdaten sind aktiviert.
- Sicherheitsstufe: *Mittel*.
- Die Option "Bild" ist aktiviert.
- Pop-up-Blocker muss deaktiviert sein.
- JavaScript ist aktiviert.

## **Virtual Desktop Infrastructure (VDI)**

Folgende virtuelle Desktops werden unterstützt:

- Citrix XenDesktop V7.x
- Parallels Desktop für Mac V16
- VMware Fusion V11.5.1
- VMware View
- VMware Horizon 6
- VMware Horizon 7

## **Telefonanforderungen**

Agents, die Sprachinteraktionen bearbeiten, müssen über ein Telefon verfügen. Um die Verbindung sicherzustellen, rufen Sie Ihre Rufnummer (Verzeichnisnummer) von einem anderen Telefon an und validieren Sie die Sprachverbindung. Die gleiche Verzeichnisnummer muss in das

**Stations-Anmeldeinformationen**-Dialogfeld (**Stations-Anmeldeinformationen** > **Rufnummer**) eingegeben werden, wenn Sie sich anmelden. Weitere Informationen finden Sie unter [Anmelden](webexcc_b_20-desktop-user-guide_chapter2.pdf#nameddest=unique_4) bei Agent Desktop.

### **Agent-Geräte**

Cisco Webex Contact Center unterstützt die folgenden Agent-Geräte für Anrufe:

- Webex Calling-Schreibtischtelefon
- Webex Calling Desktop-App (PC-Audio)
- Webex Mobile-App auf dem Mobiltelefon
- In Webex Calling (PC-Audio) integrierter Webex-App

Wenn Sie ein anrufendes Gerät verwenden, geben Sie die Durchwahl ein, die von Ihrem Administrator im **Stations-Anmeldeinformationen** Dialogfeld (**Stations-Anmeldeinformationen** > **Durchwahl**) konfiguriert wurde, wenn Sie sich anmelden. Weitere Informationen hierzu finden Sie unter [Anmelden](webexcc_b_20-desktop-user-guide_chapter2.pdf#nameddest=unique_4) bei Agent Desktop.

#### **Webex-App als Client**

Webex-App auf Ihrem System (persönlichen Gerät) bezieht sich auf Webex-Client. Weitere Informationen finden Sie unter Die App [herunterladen](https://help.webex.com/en-us/krgc3ab/Webex-Download-the-App).

Webex-Client kann als Endpunktgerät verwendet werden, wenn es mit Webex Calling integriert ist. Um einen Sprachanruf zu empfangen oder zu tätigen, müssen Sie sich bei Agent Desktop mit der Durchwahl (**Stations-Anmeldeinformationen** > **Durchwahl**) anmelden.

Wenn Sie die Durchwahl verwenden, können Sie einen Sprachanruf über Webex-Client annehmen. Wenn Sie den Anruf nicht innerhalb der maximal verfügbaren Zeit annehmen, wird der Anruf an die Warteschleife zurückgegeben, und das System ändert ihren Status in **RONA**.

Auf Webex-App können Sie auch in Agent Desktop zugreifen, um mit anderen Agenten, Supervisoren und Fachexperten Ihrer Organisation zusammenzuarbeiten, ohne Agent Desktop zu verlassen. Die Anrufsteuerung ist jedoch nicht verfügbar. Zum Empfangen und Tätigen von Anrufen benötigen Sie weiterhin die externe, nicht eingebettete Webex-App. Weitere Informationen finden Sie unter [Anruf-Apps](https://callinghelp.webex.com/webex-calling-apps/).

Weitere Informationen zum Zugriff auf [Webex-App](webexcc_b_20-desktop-user-guide_chapter2.pdf#nameddest=unique_46) innerhalb von Agent Desktop finden Sie unter Webex-App.

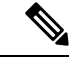

**Hinweis**

Wenn Sie Webex-Client und Webex-App innerhalb von Agent Desktop verwenden, werden die Benachrichtigungen für einen eingehenden Anruf wie folgt angezeigt:

- Wenn das Fenster Task-Liste in Agent Desktop erweitert ist und Sie einen eingehenden Anruf von einem Kunden empfangen, werden die Webex-Client-Benachrichtigung und das Agent Desktop-Popover angezeigt.
- Wenn Webex-Client und Agent Desktop inaktiv sind:
	- Für einen eingehenden Anruf eines Kunden in Webex-Client werden eine Browser-Toaster-Benachrichtigung und eine Webex-Client-Benachrichtigung angezeigt.
	- Für eingehende Anrufe von einem Kunden im Webex-Client und gleichzeitig von einem Kollegen in Webex werden Benachrichtigungen im Browser, Webex-Client, und Webex angezeigt.

# **Übersetzung**

### **Agent Desktop UI**

Die Agent Desktop-UI unterstützt Übersetzungen in 29 Sprachen.

Folgende Sprachen werden unterstützt:

Bulgarisch, Chinesisch (China), Chinesisch (Taiwan), Dänisch, Deutsch, Englisch (GB), Englisch (USA), Finnisch,Französisch, Italienisch,Japanisch, Katalanisch, Koreanisch, Kroatisch, Niederländisch, Norwegisch, Polnisch, Portugiesisch (Brasilien), Portugiesisch (Portugal), Rumänisch, Russisch, Schwedisch, Serbisch, Slowakisch, Slowenisch, Spanisch, Tschechisch, Türkisch und Ungarisch.

Die Sprache der Agent Desktop-UI basiert auf den Sprachvoreinstellungen Ihres Browsers. Betrachten wir beispielsweise, dass Sie im Google Chrome-Browser die bevorzugte Sprache als Französisch ausgewählt haben. Wenn Sie den Agent Desktop im Google Chrome-Browser starten, wird die Agent Desktop-UI in Français (Französisch) angezeigt.

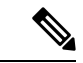

Im Firefox-Browser basiert die Agent Desktop UI-Sprache auf der bevorzugten Sprache, die für die Webseiten ausgewählt wurde. Sie können die Sprache der Webseite im Dialogfeld **Webseiten-Spracheinstellungen**auswählen (**Einstellungen** > **Allgemein** > **Spracheund Erscheinung** > **Sprache** > **Auswählen...).**). Weitere Informationen finden Sie unter [Anzeigen](https://support.mozilla.org/en-US/kb/choose-display-languages-multilingual-web-pages) von Sprachen für [mehrsprachige](https://support.mozilla.org/en-US/kb/choose-display-languages-multilingual-web-pages) Webseiten. **Hinweis**

#### **Agent Desktop-Benutzerhandbuch**

Das Agent Desktop-Benutzerhandbuch unterstützt Übersetzungen in 13 Sprachen. Die voreingestellte Sprache ist Englisch (US).

Folgende Sprachen werden unterstützt:

Chinesisch (Hongkong), Chinesisch (vereinfacht), Dänisch, Niederländisch,Französisch, Deutsch, Italienisch, Japanisch, Koreanisch, Portugiesisch (Brasilien), Russisch, Spanisch und Schwedisch. Weitere Informationen finden Sie unter *Übersetzte [Benutzerhandbücher](https://www.cisco.com/c/en/us/support/customer-collaboration/webex-contact-center/tsd-products-support-translated-end-user-guides-list.html)*.

# **Benutzeroberfläche von Agent Desktop**

Die Agent Desktop-UI umfasst die folgenden Abschnitte:

- Horizontaler Header, auf Seite 7
- Navigationsleiste, auf Seite 8
- Task-Liste, auf Seite 9
- Agent-Interaktionsverlauf, auf Seite 14
- Interaktions-Steuerung, auf Seite 15
- Arbeitsort, auf Seite 16

### • ZusatzinformationenBereich, auf Seite 16

#### **Abbildung 1: Beispiel für eine Agent Desktop-UI für Sprache**

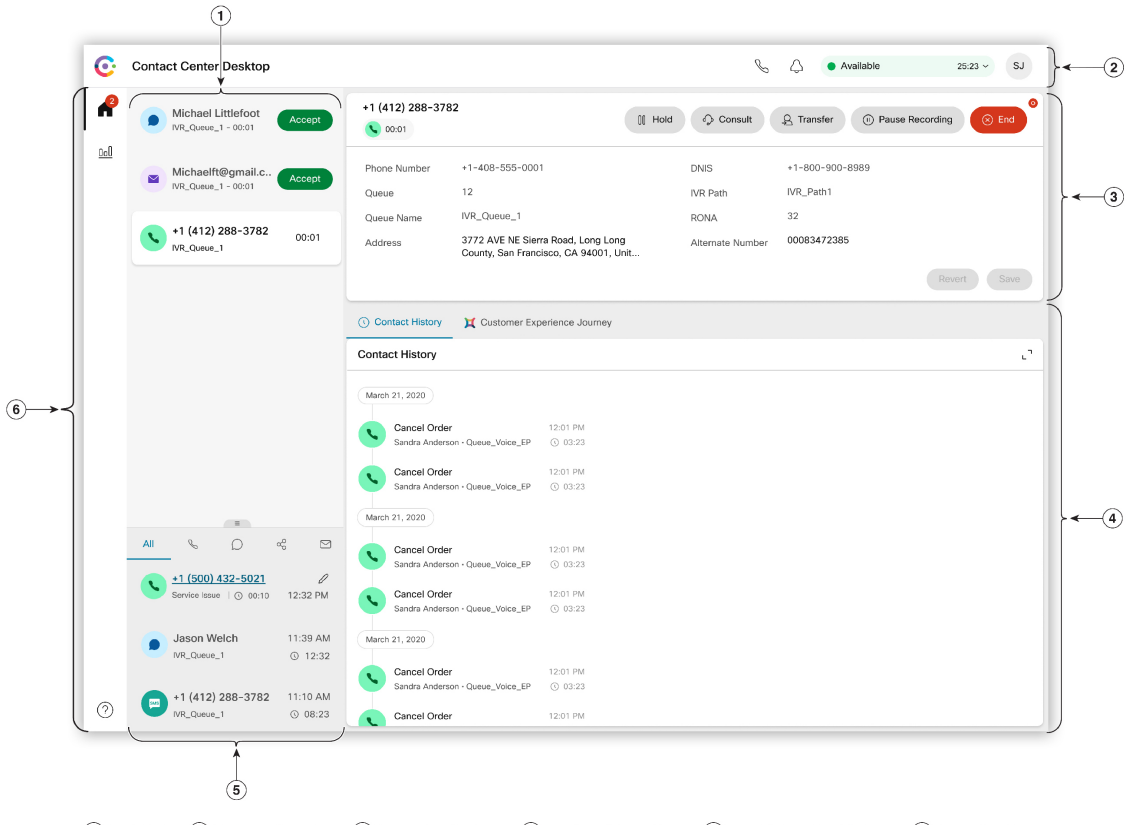

1) Task List 2 Horizontal Header 3 Interaction Control 4 Auxillary Information 5 Agent Interaction History 6 Navigation Bar

П

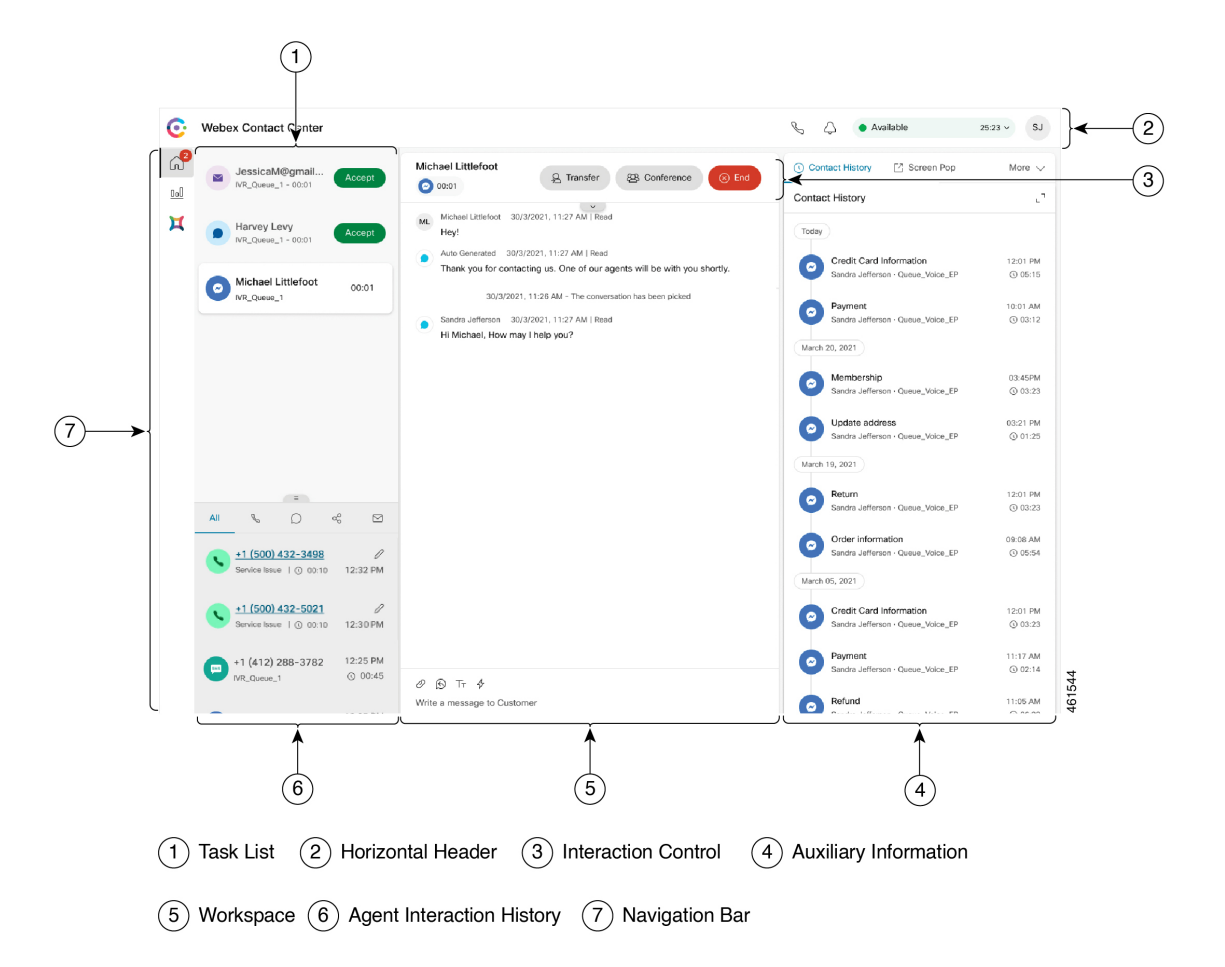

**Abbildung 2: Beispiel für eine Agent Desktop-UI für Neue digitale Kanäle**

## **Horizontaler Header**

Horizontaler Header ist Bereich, der am oberen Rand der Agent Desktop-Benutzeroberfläche zu finden ist. Folgende Optionen sind verfügbar auf Horizontaler Header:

- Titel und Logo: zeigt das Cisco Webex Contact Center-Logo und den -Namen (Standard) in der oberen linken Bildschirmecke an. Ihr Administrator kann den Titel und das Logo basierend auf den Desktop-Layout-Einstellungen anpassen.
- **Verfügbarkeitsstatus**: Zeigt Ihren Verfügbarkeitsstatus an, um Kontakte über alle Kommunikationskanäle (Sprachanruf, Chat, E-Mail oder Konversation über einenSocial-Kanal) zu empfangen und anzunehmen. Wenn Sie sich bei Agent Desktop anmelden, wird Ihr Status standardmäßig auf **Frei** gesetzt. Weitere Informationen hierzu finden Sie unter Agent-Verfügbarkeitsstatus, auf Seite 30.
- **Webex-App**: zeigt eine Optione an, die eine Zusammenarbeit mit anderen Agenten, Supervisoren und Fachexperten Ihrer Organisation ermöglicht, ohne zu verlassen Agent Desktop. Weitere Informationen hierzu finden Sie unter [Webex-App.](webexcc_b_20-desktop-user-guide_chapter2.pdf#nameddest=unique_46)
- **Externer Anruf**: zeigt eine Option an, um einen ausgehenden Anruf zu tätigen. Das Symbol für einen **externen Anruf** wird entsprechend der Konfiguration Ihres Agentprofils angezeigt. Weitere Informationen hierzu finden Sie unter [Externen](webexcc_b_20-desktop-user-guide_chapter3.pdf#nameddest=unique_23) Anruf tätigen.
- **Benachrichtigungs-Center**: zeigt die Anzahl der neuen Nachrichten an, die Sie erhalten haben. Wenn Sie auf dasSymbol **Benachrichtigungs-Center** klicken, werden im Dialogfeld die Desktop-Warnungen und -Benachrichtigungen angezeigt. Weitere Informationen hierzu finden Sie unter [Auf](webexcc_b_20-desktop-user-guide_chapter2.pdf#nameddest=unique_77) [Benachrichtigungs-Center](webexcc_b_20-desktop-user-guide_chapter2.pdf#nameddest=unique_77) zugreifen.

Sie können auch über die Bildschirm-Pop-URL auf den vorherigen Bildschirm zugreifen. Weitere Informationen hierzu finden Sie unter Zugriff auf [Bildschirm-Pop.](webexcc_b_20-desktop-user-guide_chapter2.pdf#nameddest=unique_55)

• **Benutzerprofil**: zeigt Ihre Informationen und Einstellungen an. Weitere Informationen hierzu finden Sie unter [Benutzerprofil.](webexcc_b_20-desktop-user-guide_chapter2.pdf#nameddest=unique_58)

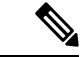

**Hinweis**

- DieSymbole **Webex-App**, **Externer Anruf** und **Benachrichtigungs-Center** sowie die Reihenfolge, in derSie im horizontalen Header angezeigt werden, hängen von der vom Administrator festgelegten Konfiguration ab.
- Wenn der Administrator die Header-Widgets konfiguriert hat, werden die Widgets auf Horizontaler Headerangezeigt. Weitere Informationen zu Widgets finden Sie unter Widgets [verwalten.](webexcc_b_20-desktop-user-guide_chapter6.pdf#nameddest=unique_50)

### **Navigationsleiste**

Die Navigationsleiste wird auf der linken Seite der Agent Desktop-Benutzeroberfläche angezeigt.

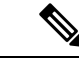

**Hinweis**

Die Verfügbarkeit von Symbolen auf Navigationsleiste hängt davon ab, wie der Administrator das Desktop-Layout konfiguriert hat.

Für den Zugriff auf die Hauptfunktionen stehen folgende Symbole zur Verfügung:

• Startseite ( $\Box$ ): zeigt das Agenten-Dashboard an, auf dem Sie auf abgeschlossene oder zugewiesene Kontakte zugreifen können, die Ihre Aufmerksamkeit erfordern. Sie können Aktionen wie die Kommunikation mit Kunden über verschiedene Kanäle und das Anzeigen von Kundendaten durchführen. Das Symbol zeigt ein Signal an, das die Anzahl der Anfragen anzeigt, die Sie über verschiedene Kanäle

nicht angenommen haben. Beispiel: .

- **Agentenleistung – Statistik** ( ): zeigt das **Agentenleistung – Statistik**-Widget an, das die Verlaufsund Echtzeitstatistiken eines Agents enthält. Wenn Ihr Profil für Statistikberichte konfiguriert ist, wird das **Agentenleistung – Statistik**-Symbol in der Navigationsleiste angezeigt. Weitere Informationen zu den Statistikberichten finden Sie unter Agentenleistung – [Statistik-Berichte](webexcc_b_20-desktop-user-guide_chapter7.pdf#nameddest=unique_51).
- **Neu laden** ( $\circ$ ): Wenn Sie auf den Agent Desktop in einem iFrame zugreifen, klicken Sie auf **Neu laden**, um die Agent Desktop-Webseite zu aktualisieren. Ein iFrame ist ein HTML-Element, mit dem Sie eine Webseite in einer anderen Webseite verschachteln können.

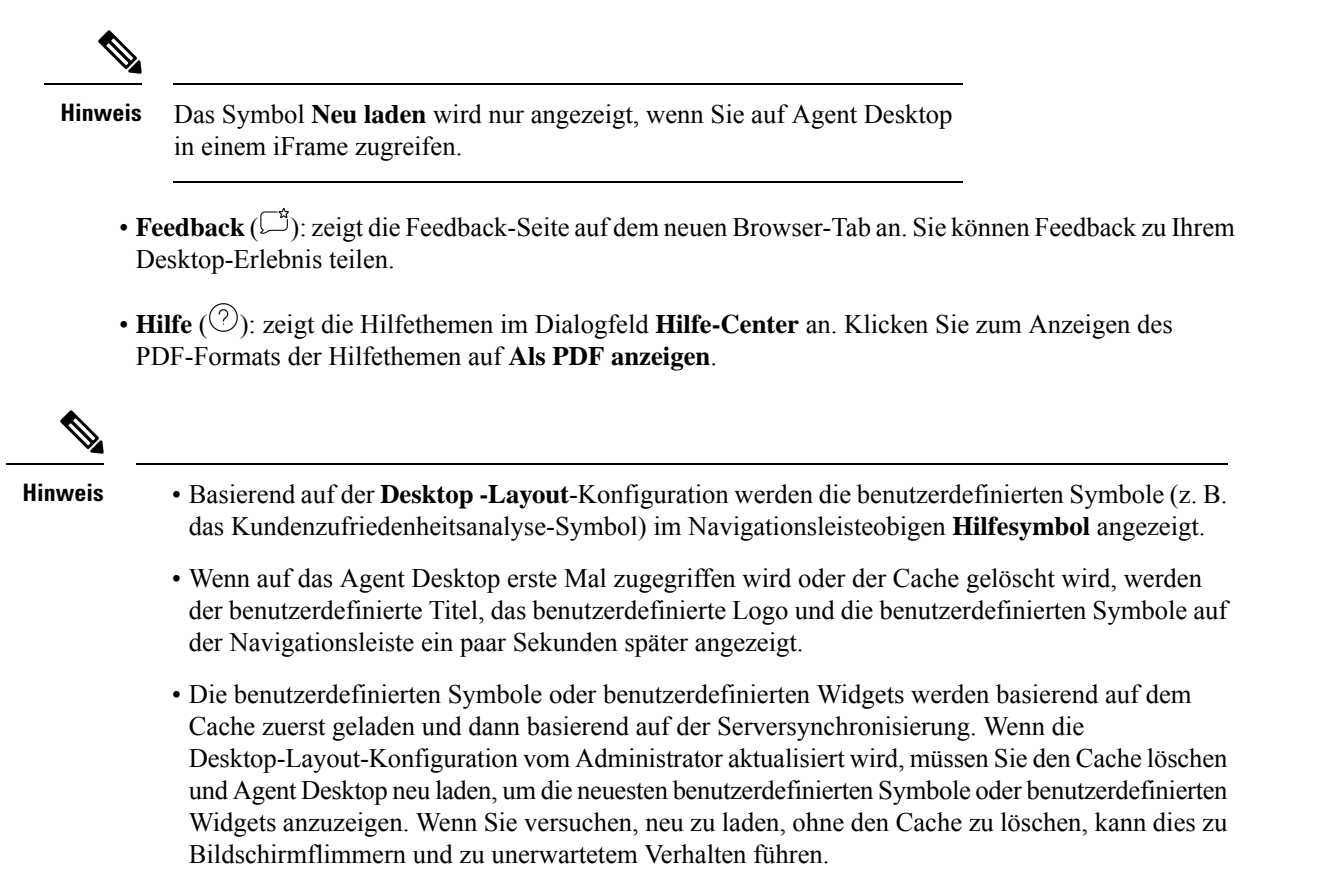

### **Task-Liste**

Der Task-Liste-Bereich wird in der oberen linken Ecke der Agent Desktop-Benutzeroberfläche angezeigt.

Wenn eine Anforderung an Ihre Warteschleife weitergeleitet wird und Sie verfügbar sind, wird eine neue Anforderung in Ihrem Task-Liste-Abschnitt angezeigt. Sie müssen die Anforderung akzeptieren, um mit dem Kunden zu kommunizieren. Standardmäßig wird der Task-Liste-Abschnitt erweitert. Wenn der Task-Liste-Abschnitt ausgeblendet ist, können Sie einen Popover in der unteren rechten Ecke des Desktops sehen, um die Anforderung zu akzeptieren. Weitere Informationen hierzu finden Sie unter Popover, auf Seite 11.

Wenn Sie mehrere Anforderungen haben, wird die letzte Anforderung oben im Task-Liste-Abschnitt angezeigt, und die Reihenfolge sind Anrufe, Chats, Konversationen über einen Social-Kanal und E-Mails.

Die Anforderung zeigt die folgenden Details an:

• Anrufe: Zeigt eine Kennzeichnung und ein Symbol für den Anruftyp, die Telefonnummer des Kunden, die DNIS (Identifizierungsdienst für gewählte Nummer), den Namen der Warteschleife, die den Anruf weitergeleitet hat und einen Timer, der die Zeit angibt, die seit dem Empfang des Anrufs vergangen ist. Als Status des eingehenden Anrufs wird "Klingeln" angezeigt.

In der folgenden Tabelle sind die Anruftypen, Symbole und die entsprechenden Kennzeichnungen aufgeführt:

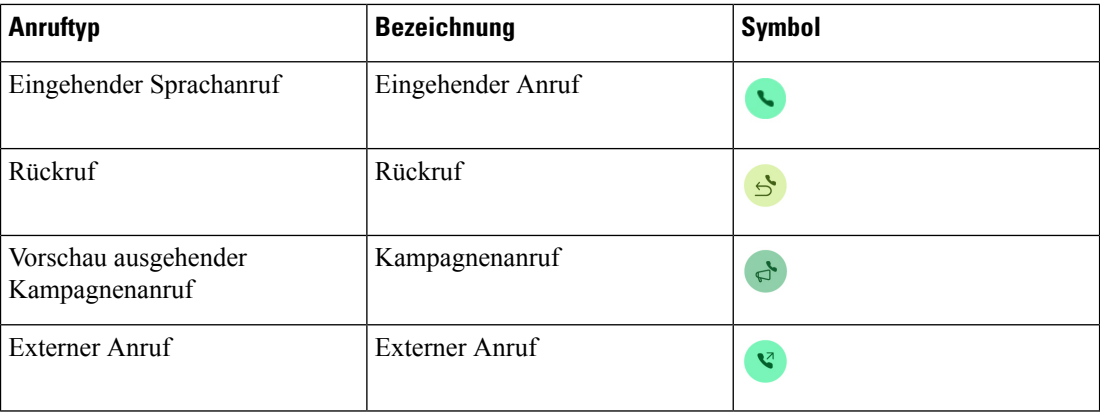

- Chats: zeigt das (Chat)-Symbol, den Namen des Kunden oder die eindeutige ID, die E-Mail-Adresse, die Warteschlange, die den Chat weitergeleitet hat, sowie einen Timer an, der angibt, wie lange der Chat bereits auf Ihre Annahme wartet. an
- Konversationen über einen Social-Kanal: Die folgenden Details werden angezeigt:
	- Facebook Messenger: In der Anfrage werden das (Messenger)-Symbol, die Warteschleife, die die Chatanfrage weitergeleitet hat, die eindeutige ID der Facebook-Unternehmensseite, sowie ein Timer angezeigt, der die Zeit angibt, die seit dem Empfang der Chatanfrage verstrichen ist.

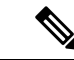

**Hinweis**

Der Name des Kunden wird nur dann auf dem Desktop angezeigt, wenn dieProfilinformationen des Kunden aufFacebook Messenger als öffentlich festgelegt sind.

- SMS: In der Anfrage werden das (SMS)-Symbol, die Telefonnummer des Kunden, die Warteschleife, die die SMS-Chatanfrage an Sie weitergeleitet hat, die Quellnummer (DN), sowie ein Timer angezeigt, der die Zeit angibt, die seit dem Empfang der Chatanfrage verstrichen ist.
- E-Mails: zeigt das  $\blacksquare$ -(E-Mail)-Symbol, den Kundennamen, die Warteschlange, die die E-Mail an Sie weitergeleitet hat, die E-Mail-ID des Kunden, sowie ein Timer an, der die Zeit angibt, die seit dem Empfang der E-Mail-Anforderung verstrichen ist. an

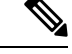

**Hinweis**

- Wenn Sie den Mauszeiger auf die Anforderung im Task-Liste-Abschnitt platzieren, wird das (Erweitern)-Symbol angezeigt. Klicken Sie auf  $\sim$ , um die Details der Anforderung zu sehen.
- Sie werden mit einer akustischen Benachrichtigung alarmiert, wenn Sie eine Chat-, eine Konversation über einen Social-Kanal- oder eine E-Mail-Anforderung erhalten.
- Ein -Signal in jedem Chat und Konversation über einen Social-Kanal-Task zeigt die Anzahl der ungelesenen Nachrichten an.

Im Task-Liste-Abschnitt werden die folgenden Optionen angezeigt:

- **Alle Tasks akzeptieren**: Klicken Sie auf **Alle Tasks akzeptieren**, um alle Anfragen (Chats, E-Mails oder Konversationen über einen Social-Kanal) zusammen zu akzeptieren. Die Schaltfläche **Alle Tasks akzeptieren** wird angezeigt, wenn mehr als fünf neue Anforderungen eingegangen sind.
- **Neue Antworten**: KlickenSie auf **Neue Antworten**, um die ungelesenen Nachrichten anzuzeigen (Chats oder Konversationen über einen Social-Kanal).

Nachdem der Agent eine Anfrage angenommen hat, zeigt der Timer die Zeit an, die seit der Annahme der Anfrage verstrichen ist. Weitere Informationen hierzu finden Sie unter Status und verbundene Timer, auf Seite 23.

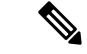

**Hinweis**

- Wenn Sie die Anforderung nicht innerhalb der angegebenen Zeit akzeptieren können, blinkt die Aktionsschaltfläche auf dem Popover einige Sekunden und Ihr Status ändert sich in **RONA** (Umleitung bei Nichtbeantwortung). Weitere Informationen zu RONA finden Sie unter Agent-Verfügbarkeitsstatus, auf Seite 30.
- Beachten Sie, dass Sie sich abmelden, wenn der Task-Liste-Abschnitt minimiert wird. Wenn Sie sich bei Agent Desktop anmelden, ohne den Cache zu löschen, behält der Task-Liste-Bereich ihre frühere Auswahl bei, d. h. den minimierten Status.

### **Popover**

Wenn das Task-Liste-Fenster reduziert ist, wird das Popover unten rechts auf dem Desktops angezeigt. Das Popover ist das Popup-Dialogfeld, das angezeigt wird, wenn ein Anruf, ein Chat, eine E-Mail oder eine Konversation über einen Social-Kanal-Anforderung an Sie weitergeleitet wird.

Auf dem Desktops werden die folgenden Popover angezeigt.

• Popover "Verbinden": das Popover "Verbinden" informiert Sie darüber, dass Ihnen gerade eine neue Kontaktanforderung zugewiesen wird.

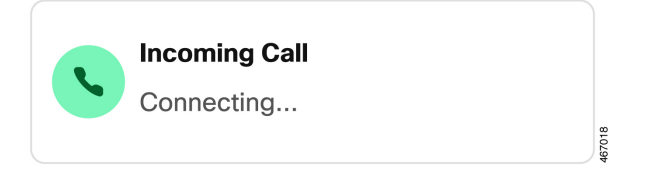

• Popover "Kontaktanforderung": das Popover "Kontaktanfrage" wird nach dem Popover "Verbinden" angezeigt. Bevor sich Ihr Status zu **RONA** ändert, müssen Sie eine Aktion für das Popover "Kontaktanfrage" ausführen. Das Popover zeigt Variablen, Aktionstasten oder Links basierend auf der Konfiguration an, die für jeden Kanal definiert ist.

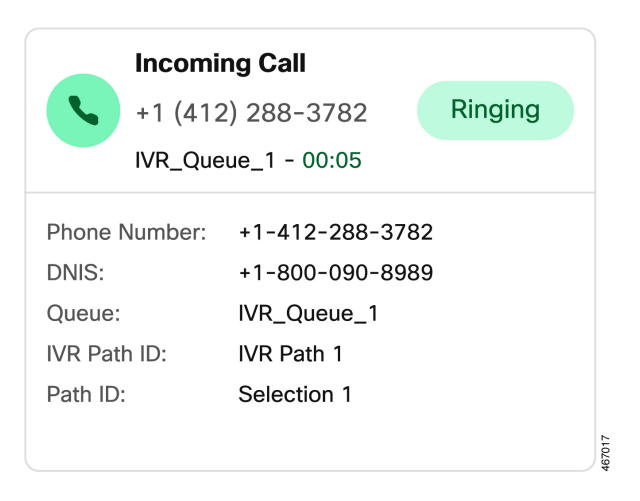

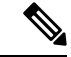

**Hinweis**

Wenn ein Verbinden-Popover oder ein Kontaktanfrage-Popover auf dem Desktops erscheinen, können Sie sich nicht abmelden.

Das Popover zeigt die Variablen, die Aktionstasten oder die Links basierend auf der Konfiguration an, die für jeden Kanal definiert ist. In der folgenden Tabelle sind die Variablen aufgeführt, die im Popover basierend auf dem Kanaltyp angezeigt werden:

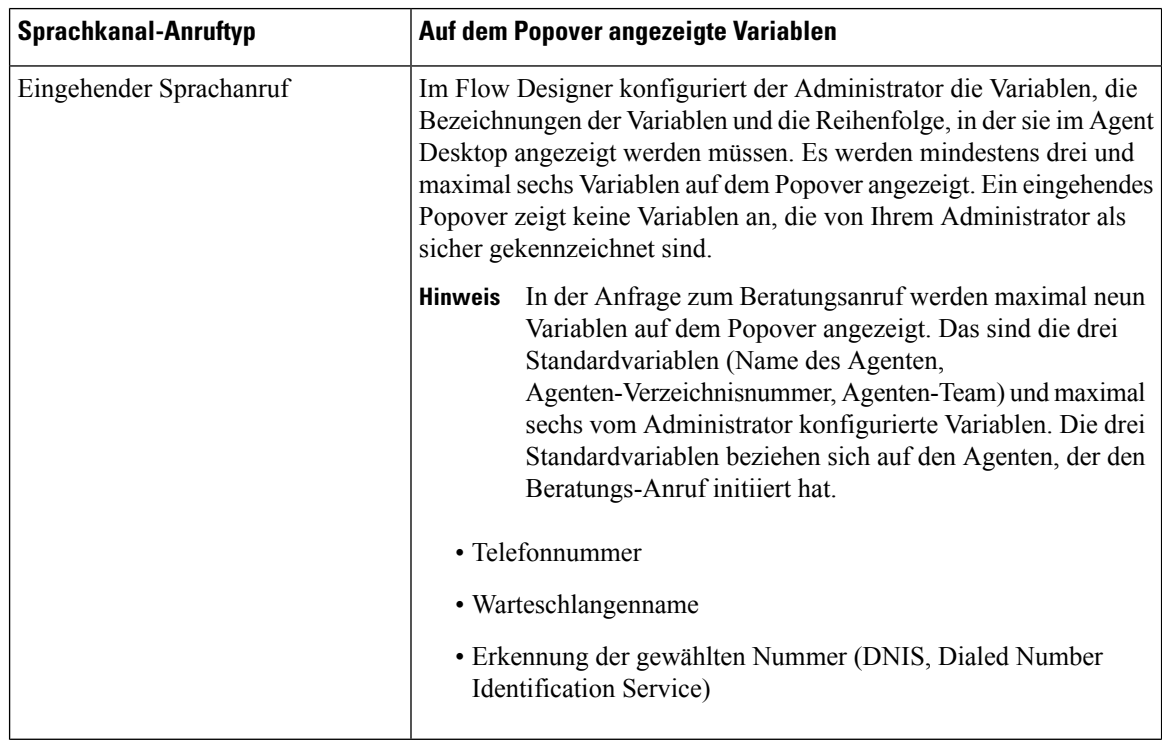

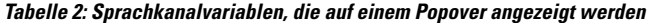

| <b>Sprachkanal-Anruftyp</b>            | Auf dem Popover angezeigte Variablen                                                             |
|----------------------------------------|--------------------------------------------------------------------------------------------------|
| Rückruf                                | • Telefonnummer<br>• Warteschlangenname<br>• Erkennung der gewählten Nummer (DNIS, Dialed Number |
|                                        | Identification Service)                                                                          |
| Vorschau ausgehender<br>Kampagnenanruf | • Variablen, die auf der vom Administrator festgelegten<br>Konfiguration basieren.               |
| Externer Anruf                         | • Telefonnummer                                                                                  |
|                                        | • Warteschlangenname                                                                             |
|                                        | • Erkennung der gewählten Nummer (DNIS, Dialed Number<br>Identification Service)                 |

**Tabelle 3: Variablen des digitalen Kanals, die im Popover angezeigt werden**

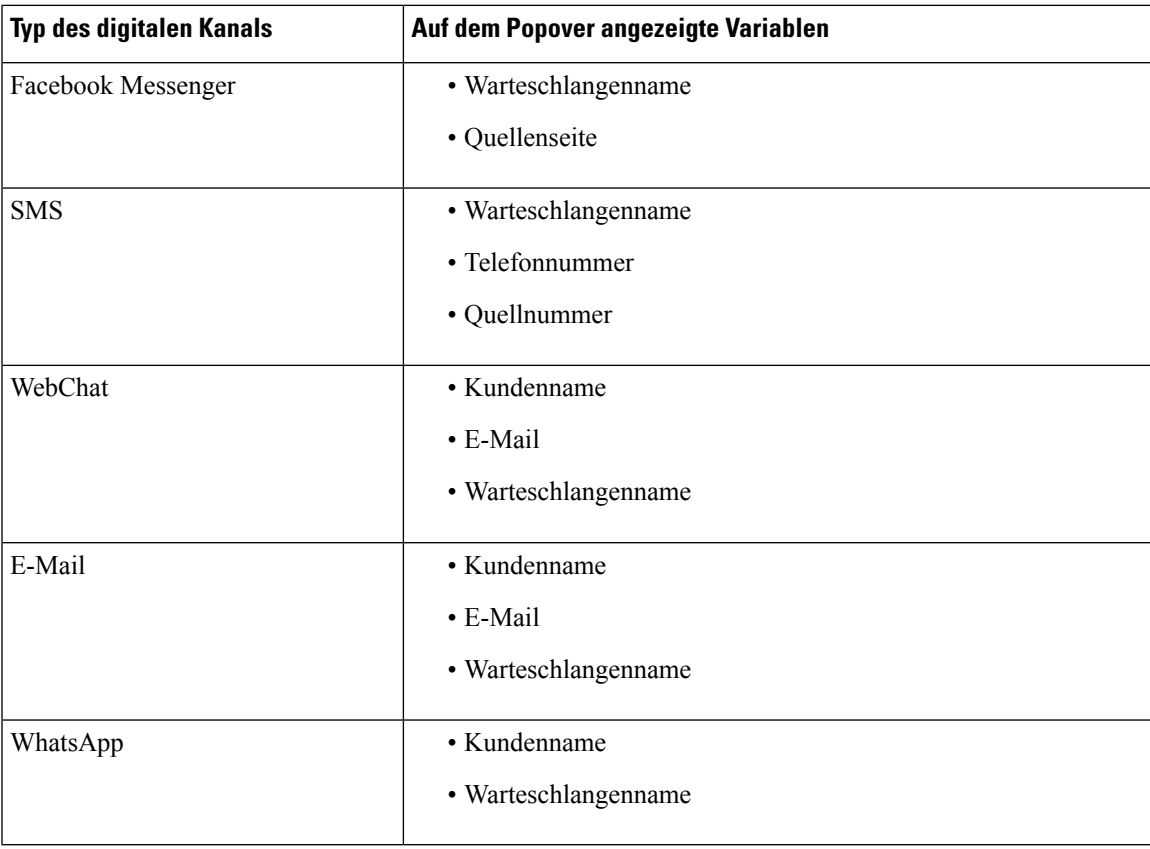

Wenn Sie mehrere Anforderungen haben, werden die Popovers gestapelt. Wenn Sie zu einem beliebigen Zeitpunkt mehr als fünf Anforderungen haben, werden die Anforderungen als 1–5 < *Gesamtzahl* angezeigt. Klicken Sie auf das > -Symbol, um die nächsten Anforderungen anzuzeigen. Sie können die E-Mail, den Chat oder Konversation über einen Social-Kanal durch Klicken auf die Schaltfläche **Annehmen** in jedem Popover akzeptieren. Um alle Anforderungen zusammen zu akzeptieren, klicken Sie auf **Annehmen** *> Nummer* **> Anforderungen**. Die früheste Anforderung wird oben angezeigt. Die Reihenfolge ist E-Mails, Konversationen über einen Social-Kanal, Chats und Anrufe von oben nach unten.

### **Agent-Interaktionsverlauf**

Der Agent-Interaktionsverlauf-Bereich wird in der unteren linken Ecke der Agent Desktop-Benutzeroberfläche angezeigt. Sie können die vorherige Kommunikation mit einem Kunden über alle Kanäle (Sprache, E-Mail, Chat und sozial) in diesem Bereich anzeigen. Der Bereich zeigt Details für die letzten 24 Stunden an.

Um Ihre vorherige Kommunikation basierend auf einem bestimmten Kanal für die letzten 24 Stunden anzuzeigen, wählen Sie eine der folgenden Registerkarten aus:

- **Alle** zeigt Einzelheiten zur vorherigen Kommunikation über alle Kanäle zusammen mit der gesamten Verbindungszeit und dem Zeitstempel an, als Sie die Anfrage angenommen haben. Dies ist die Standardauswahl.
- **Anrufe** zeigt Einzelheiten zu Ihren Sprachanrufen zusammen mit der Telefonnummer des Kunden, dem Nachbearbeitungsgrund, der gesamten Verbindungszeit und dem Zeitstempel an, als Sie die Anfrage angenommen haben.

Sie können einen externen Anruf tätigen, indem Sie im Fenster Agent-Interaktionsverlauf auf eine Telefonnummer klicken. Sie können auch die Telefonnummer bearbeiten, bevor Sie den externen Anruf tätigen. Weitere Informationen hierzu finden Sie unter Tätigen eines [externen](webexcc_b_20-desktop-user-guide_chapter3.pdf#nameddest=unique_45) Anrufs von [Agent-Interaktionsverlauf](webexcc_b_20-desktop-user-guide_chapter3.pdf#nameddest=unique_45).

- **Chats** zeigt Einzelheiten zu Ihren Chats zusammen mit dem Kundennamen, dem Nachbearbeitungsgrund, der gesamten Verbindungszeit und dem Zeitstempel an, als Sie die Anfrage angenommen haben.
- **Konversationen über einen Social-Kanal—Zeigt Einzelheiten zu den Chats Ihres Facebook Messengers,** SMS (Short Message Service) und WhatsApp zusammen mit dem Kundennamen (Facebook Messenger und WhatsApp), der Telefonnummer des Kunden (SMS), dem Nachbearbeitungsgrund, an der gesamten Verbindungszeit und dem Zeitstempel an, als Sie die Anfrage angenommen haben.
- **E-Mails** zeigt Einzelheiten zu Ihren E-Mails zusammen mit der E-Mail-Adresse des Kunden, dem Nachbearbeitungsgrund, der gesamten Verbindungszeit und dem Zeitstempel an, als Sie die Anfrage angenommen haben.

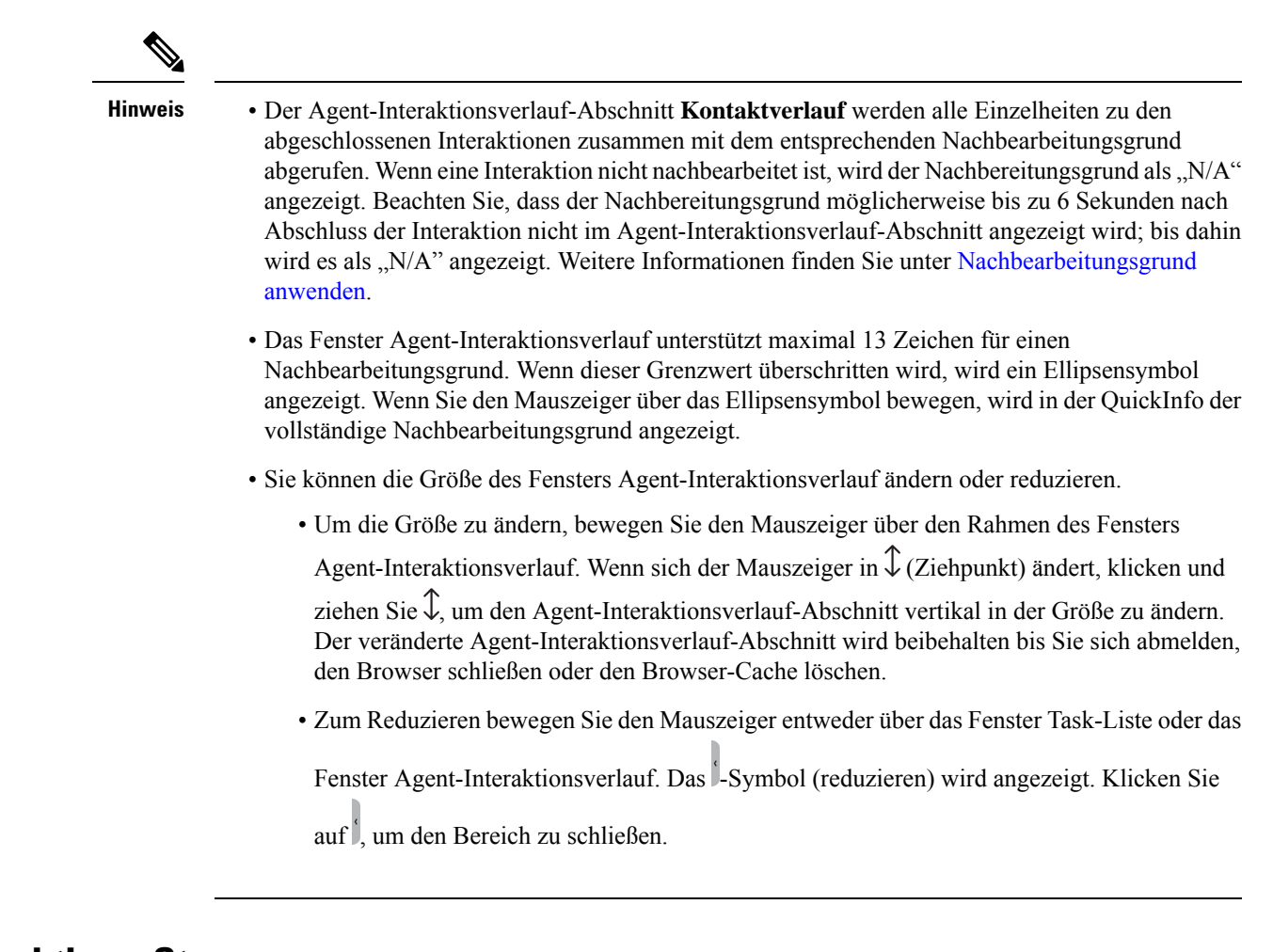

## **Interaktions-Steuerung**

Der Interaktions-Steuerung-Bereich wird in der oberen Mitte der Agent Desktop-Benutzeroberfläche angezeigt.

Der Interaktions-Steuerung-Abschnitt enthält die folgenden Details:

- Kundendaten mit allen CAD-Variablen (Call-Associated Data) für Sprachanrufe. Im Flow Designer konfiguriert der Administrator die Variablen, die Bezeichnungen der Variablen und die Reihenfolge, in der sie im Interaktions-Steuerung-Fenster angezeigt werden müssen. Im Fenster Interaktions-Steuerung werden maximal 30 Variablen angezeigt.
- Verbundener Timer, der die Dauer des Kontakts mit dem Kunden umfasst, bis Sie die Kommunikation beenden.
- Zusammen mit dem verbundenen Timer zeigt der Interaktions-Steuerung-Abschnitt einen anderen Timer basierend auf dem vom System festgelegten Status an und wie Sie mit ihrer Kommunikation fortfahren. Wenn Sie beispielsweise einen Anruf in die Warteschleife stellen, wird die Haltezeit neben dem Status **Berater gehalten** angezeigt.
- Die Steuerungsschaltflächen, mit denen Sie Aufgaben basierend auf der Konfiguration Ihres Profils durchführen können. Wenn Sie beispielsweise während eines aktiven Anrufs aufzeichnen möchten, können Sie die Aufnahmetaste **Aufnahme starten** betätigen.

Wenn Sie einen Sprachanruf (eingehend oder ausgehend) akzeptieren, wird derInteraktions-Steuerung-Bereich standardmäßig erweitert und bleibt auch dann dauerhaft offen, wenn Sie zwischen den Optionen in Navigationsleiste wechseln.

Wenn Sie eine E-Mail, einen Chat oder eine Konversation über einen Social-Kanal-Anforderung akzeptieren, wird der Interaktions-Steuerung-Abschnitt standardmäßig minimiert. Verwenden Sie das (erweitern)-Symbol, um den Interaktions-Steuerung-Abschnitt zu erweitern und die Kundendaten anzuzeigen.

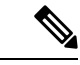

**Hinweis**

Um die Kundendaten zu kopieren, bewegen Sie den Mauszeiger darüber und klicken Sie anschließend auf  $\overline{\mathbb{D}}$ .

Weitere Informationen zum verbundenen Timer finden Sie unter Status und verbundene Timer, auf Seite 23. Weitere Informationen zum Aktualisieren der CAD-Variablen finden Sie unter Dem Anruf [zugeordnete](webexcc_b_20-desktop-user-guide_chapter3.pdf#nameddest=unique_32) [Datenvariablen](webexcc_b_20-desktop-user-guide_chapter3.pdf#nameddest=unique_32) bearbeiten.

## **Arbeitsort**

Der Arbeitsort-Bereich wird nur dann in der Mitte der Agent Desktop-Benutzeroberfläche angezeigt, wenn Sie eine E-Mail, einen Chat oder eine Konversation über einen Social-Kanal-Anforderung akzeptieren.

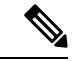

**Hinweis**

Wenn Sie einen Sprachanruf annehmen (eingehend oder ausgehend), wird im mittleren Bereich der Zusatzinformationen-Abschnitt angezeigt.

Im mittleren Bereich werden Details basierend auf Ihrer Auswahl der Visitenkarte im Task-Liste-Abschnitt angezeigt. Wenn Sie beispielsweise einen aktiven E-Mail-Kontakt auswählen, werden im mittleren Bereich Details zu den empfangenen E-Mails angezeigt.

Der mittlere Bereich kann auch Informationen basierend auf Ihrer Auswahl im Navigationsleiste anzeigen. Wenn Sie z. B. **Agentenleistung – Statistik** (wenn Ihr Profil konfiguriert ist) auswählen, werden im mittleren Bereich Ihre Berichte angezeigt.

Wenn Sie den Mauszeiger entweder über den Task-Liste-Abschnitt oder den **Hinweis**

Agent-Interaktionsverlauf-Abschnitt bewegen, wird das (Minimieren)-Symbol angezeigt. Klicken Sie

auf , um den Bereich zu schließen und den Arbeitsbereich zu vergrößern.

## **ZusatzinformationenBereich**

Die Anzeigeposition des Zusatzinformationen-Bereichs auf Ihrer Agent Desktop-Benutzeroberfläche hängt von der Art der aktiven Anforderung ab.

Wenn Sie eine E-Mail, einen Chat oder eine Konversation über einen Social-Kanal-Anforderung annehmen, wird der Zusatzinformationen-Abschnitt auf der rechten Seite des Desktops angezeigt, und der Arbeitsort-Berich wird in der Mitte des Desktops angezeigt. Wenn Sie einen Sprachanruf (eingehend oder externer Anruf) akzeptieren, wird der Zusatzinformationen-Abschnitt in der Mitte Ihres Desktops angezeigt.

Die Widgets werden in den Registerkarten des Zusatzinformationen-Abschnitts auf Ihrem Desktop angezeigt. Jede Registerkarte im Bereich kann über ein oder mehrere Widgets verfügen, die auf den vom Administrator konfigurierten Standardeinstellungen für Desktop Layouts basieren. Weitere Informationen hierzu finden Sie unter Widgets [verwalten.](webexcc_b_20-desktop-user-guide_chapter6.pdf#nameddest=unique_50)

Die Registerkarten im Bereich Zusatzinformationen enthalten folgende Informationen:

• **Kontaktverlauf** (Standard): Zeigt den Verlauf der Kommunikation mit dem Kunden in den letzten 60 Tagen an. Im Kontaktverlauf werden maximal 300 Datensätze angezeigt. Wenn Sie sich in einer Konversation auf einem digitalen Kanal (E-Mail, Chat oder Social) mit dem Kunden befinden, werden auf der Registerkarte **Kontaktverlauf** die vorherigen Kontakte des Kunden mit demselben Kanal angezeigt. Wenn Sie sich in einem Sprachanruf befinden, wird auf der Registerkarte **Kontaktverlauf** nur der Verlauf von Sprachanrufen angezeigt.

Wenn Sie einen Kontakt akzeptieren, werden auf der Registerkarte **Kontaktverlauf** die Kundendaten in chronologischer Reihenfolge angezeigt. Die Details zum Kundenverlauf umfassen den Namen des Kunden, den Nachbearbeitungsgrund, den Warteschleifennamen, die verbundene Zeit und den Endzeitpunkt. Sie können die vorherigen E-Mails des Kunden auch anzeigen, indem Sie auf den Link **E-Mail-Nachricht anzeigen** klicken.

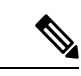

**Hinweis**

Auf der Registerkarte **Kontaktverlauf** werden alle Einzelheiten zu den abgeschlossenen Interaktionen zusammen mit dem entsprechenden Nachbearbeitungsgrund abgerufen. Wenn eine Interaktion nicht nachbearbeitet ist, wird der Nachbereitungsgrund als "N/A" angezeigt.Weitere Informationen finden Sie unter [Nachbearbeitungsgrund](webexcc_b_20-desktop-user-guide_chapter2.pdf#nameddest=unique_78) [anwenden.](webexcc_b_20-desktop-user-guide_chapter2.pdf#nameddest=unique_78)

- Bildschirm-Pop: Zeigt die Registerkarte "Bildschirm-Pop" basierend auf den Standardeinstellungen für das Desktop-Layout an.
- Benutzerdefinierte Widgets: Zeigt benutzerdefinierte Widgets in Registerkarten an, die auf dem Standard-Desktop-Layout oder den Unternehmenseinstellungen basieren. Weitere Informationen hierzu finden Sie unter Widgets [verwalten.](webexcc_b_20-desktop-user-guide_chapter6.pdf#nameddest=unique_50)

Sie können den Mauszeiger über eine Registerkartenüberschrift bewegen, um den vollständige Registerkartenname anzuzeigen.

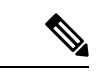

**Hinweis**

Der Zusatzinformationen-Abschnitt behält Ihre Registerkartenauswahl für eine bestimmte Interaktion bei, auch wenn Sie zwischen Interaktionen oder benutzerdefinierten Seiten wechseln. Der Agent befindet sich zum Beispiel in einer Sprachinteraktion und hat die Registerkarte **Bildschirm-Pop** im Zusatzinformationen-Abschnitt aufgerufen. Der Agent wechselt dann zu einer Chatinteraktion und greift auf die Registerkarte **Kontaktverlauf** zu. Wenn der Agent zur Sprachinteraktion zurückkehrt, wird die Auswahl der Registerkarte **Bildschirm-Pop** beibehalten.

Die Registerkartenauswahl wird beibehalten, wenn Sie Agent Desktop neu laden. Wenn Sie den Cache löschen, geht die Auswahl der Registerkarte jedoch verloren.

Sie können Folgendes tun:

- Klicken Sie auf  $\Box$ , um eine ausgewählte Registerkarte im Bereich Zusatzinformationen zu maximieren.
- Ziehen Sie die Registerkarten per Drag-and-drop im Bereich Zusatzinformationen, um sie neu anzuordnen. Dies gilt für:
	- Registerkarten, die im Bereich Zusatzinformationen angezeigt werden.
	- Registerkarten, die in der Dropdown-Liste **Weitere Registerkarten**im Bereich Zusatzinformationen gelistet sind. Klicken Sie auf die Dropdown-Liste **Weitere Registerkarten** und wählen Sie die erforderliche Registerkarte aus.

Die Reihenfolge der Registerkarten wird beibehalten, auch wenn Sie den Bereich Zusatzinformationen verlassen, den Browser neu laden, den Browser-Cache löschen oder sich abmelden und erneut bei Agent Desktop anmelden.

Um die Reihenfolge der Registerkarten auf die Standardreihenfolge zurückzusetzen, klicken Sie auf das Symbol (**Weitere Aktionen**> **Registerkarten-Reihenfolge zurücksetzen**).

## **Allgemeine Funktionen für Neue digitale Kanäle**

### **Textanhänge**

Ein Anhang ist eine Datei, die zusammen mit einer Textnachricht gesendet wird.

So hängen Sie eine Datei an einen Text an:

#### **Prozedur**

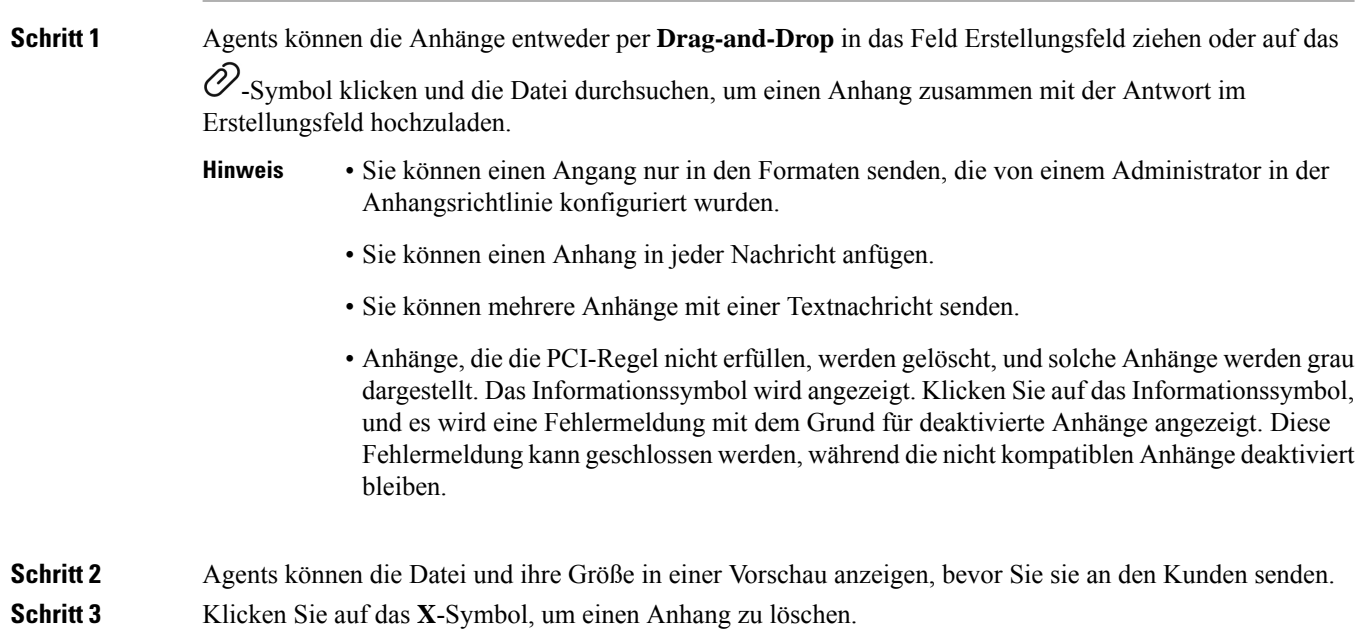

### **E-Mail-Anhänge**

Ein Anhang ist eine Datei, die zusammen mit einer E-Mail-Nachricht gesendet wird. Anhänge können sich im Textfeld der E-Mail befinden oder regulär angehängt werden.

So hängen Sie eine Datei an eine E-Mail an:

### **Prozedur**

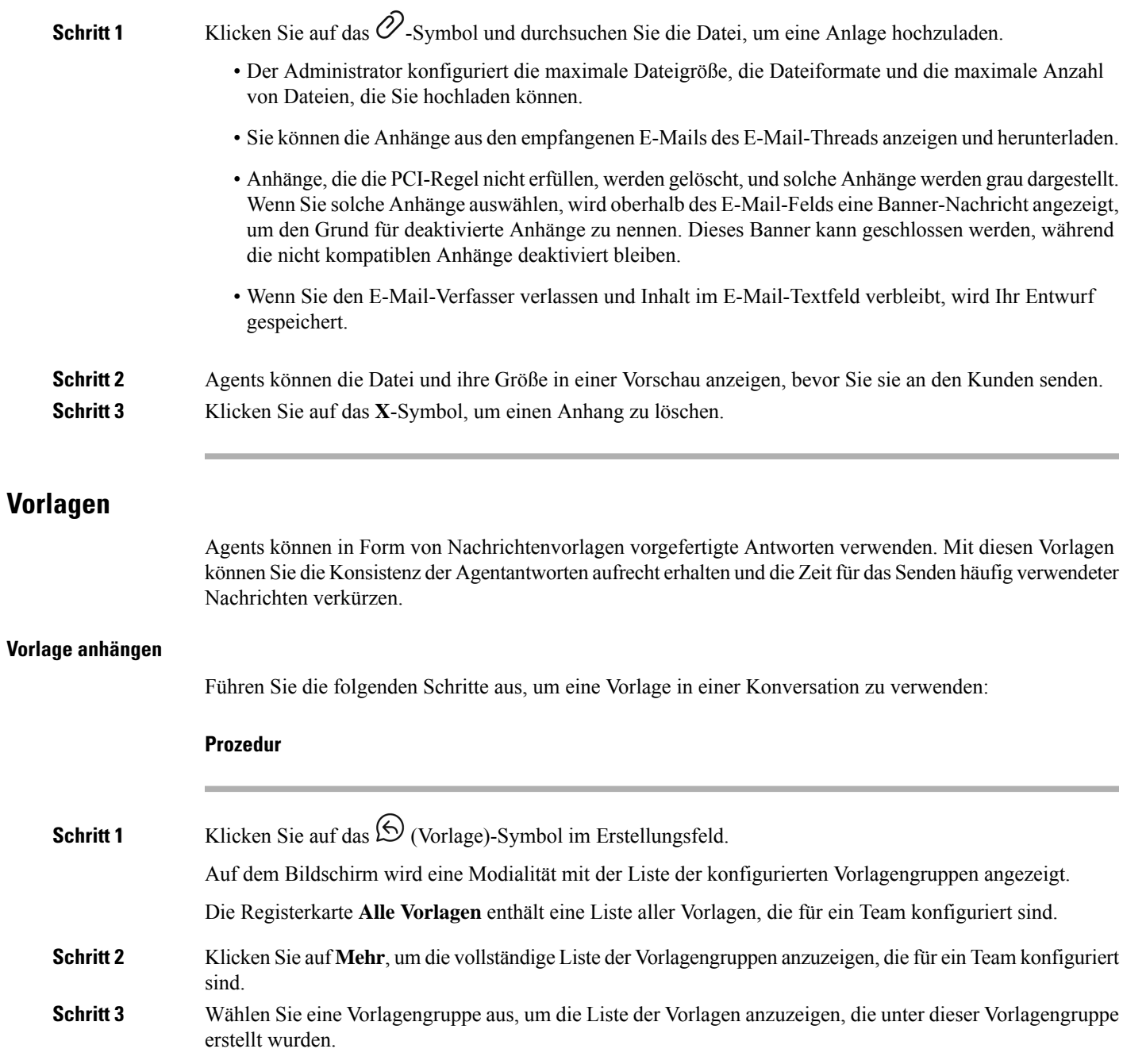

### **Schritt 4** Vorlage auswählen. Die entsprechenden Informationen werden in das Erstellungsfeld geladen. Sie können das Suchfeld verwenden, um die Vorlagennamen zu filtern, indem Sie ein Schlüsselwort in das Suchfeld eingeben und eine Vorlage basierend auf den Ergebnissen auswählen. **Hinweis Schritt 5** Klicken Sie auf **Senden**.

#### **Gesperrte Vorlagen**

Die Administratoren haben die Rechte, die Vorlagen während der Erstellung in der Administratorkonsole zu

sperren. Das  $\Box$  (Schloss)-Symbol kann neben den gesperrten Vorlagen angezeigt werden. Sie können diese gesperrten Vorlagen unverändert verwenden und diese Vorlagen nicht bearbeiten. Wenn Sie versuchen, eine Bearbeitungsaktion auszuführen, wird auf dem Bildschirm eine Fehlermeldung angezeigt.

#### **Vorlagen mit auswechselbaren Parametern**

Administratoren können Vorlagen mit auswechselbaren Parametern für Agent erstellen, um personalisierte Nachrichten an die Kunden zu senden. Sie können diese Vorlagen in das Erstellungsfeld laden und die Tabulatortaste verwenden, um zwischen den austauschbaren Parametern zu navigieren und diese zu ändern.

#### **Vorlagen mit dynamischer Ersetzung von Systemparametern in der Chat-Konsole**

Sie können die Vorlagen verwenden, die von Administratoren oder Teammanagern mit Systemparametern im Vorlagentext konfiguriert sind. Wenn diese Vorlagen in den Chat-Konversationen verwendet werden, werden die entsprechenden Systemparameter dynamisch in dem Erstellungsfeld ersetzt.

### **Rich-Formatierung**

Sie können auf das  $\overline{\top}$  (Formatierung)-Symbol klicken, um vor dem Beantworten der Nachricht Formatierungsstile auf den Text anzuwenden.

Sie können die folgenden Rich-Formatvorlagen auf die Antwortnachricht im Erstellungsfeld anwenden:

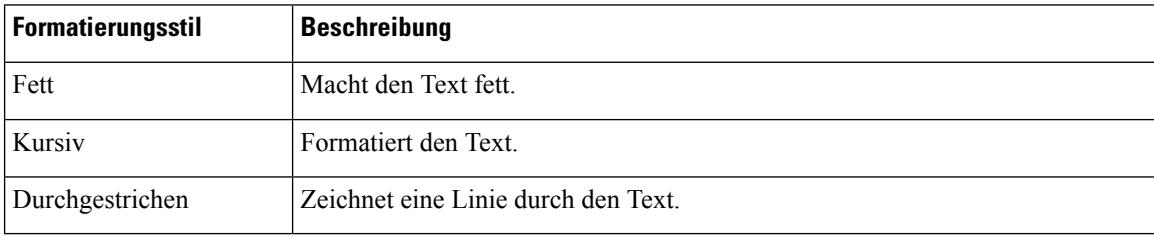

Sie können nur einen Stil auf den markierten Text anwenden. Wenn Sie z. B. ein bestimmtes Wort oder einen bestimmten Satz fett formatieren möchten, können Sie die gleiche Option nicht kursiv formatieren. **Hinweis**

#### **Rich-Formatierung in E-Mail-Nachrichten**

Sie können die folgenden Rich-Format-Formatvorlagen auf die Antwortnachricht im E-Mail-Textfeld anwenden:

Ш

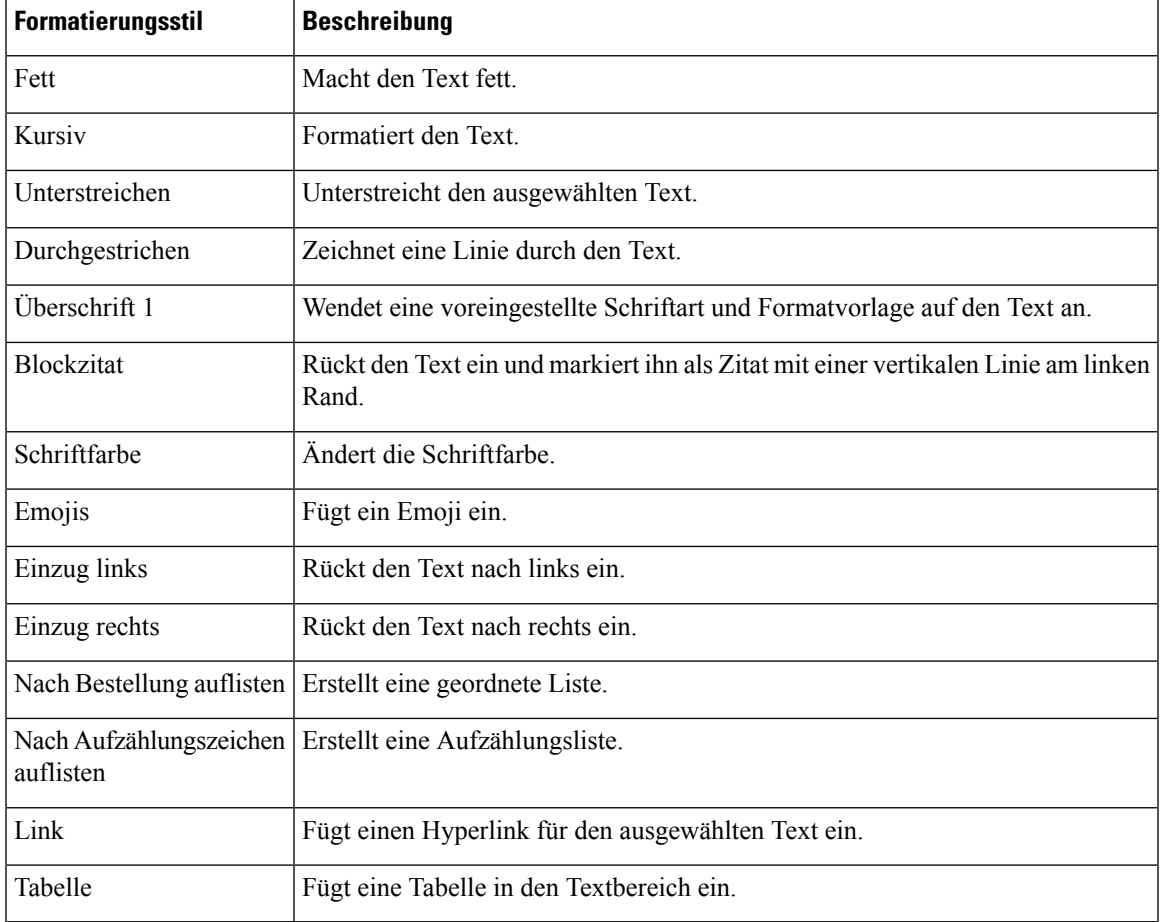

### **Rich Composer-Modi**

Der E-Mail-Composer unterstützt die folgenden beiden Modi:

• **Leser-Modus**: Sie können auf eine E-Mail klicken, um die E-Mail-Konversationen zu lesen.

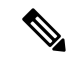

**Hinweis**

Wenn Sie im Anzeigemodus eine neue E-Mail erhalten, wird über dem Komponisten ein Banner mit der Nachricht **Alle Nachrichten anzeigen, um fortzufahren** angezeigt.

• **Composer-Modus**: Sie können Standard-E-Mails mit dem Composer-Modus senden, indem Sie den Text formatieren, Bilder hinzufügen, Dateien anfügen usw.

### **Workflow auslösen**

Sie können Webex Contact Center problemlos mit externen Systemen integrieren, um sicherzustellen, dass die Kundendaten in Echtzeit synchronisiert werden. Dies kann mit Hilfe von Workflows erreicht werden. Sie können diese Workflows auslösen, wenn Sie sich mitten in einer Konversation mit dem Kunden befinden.

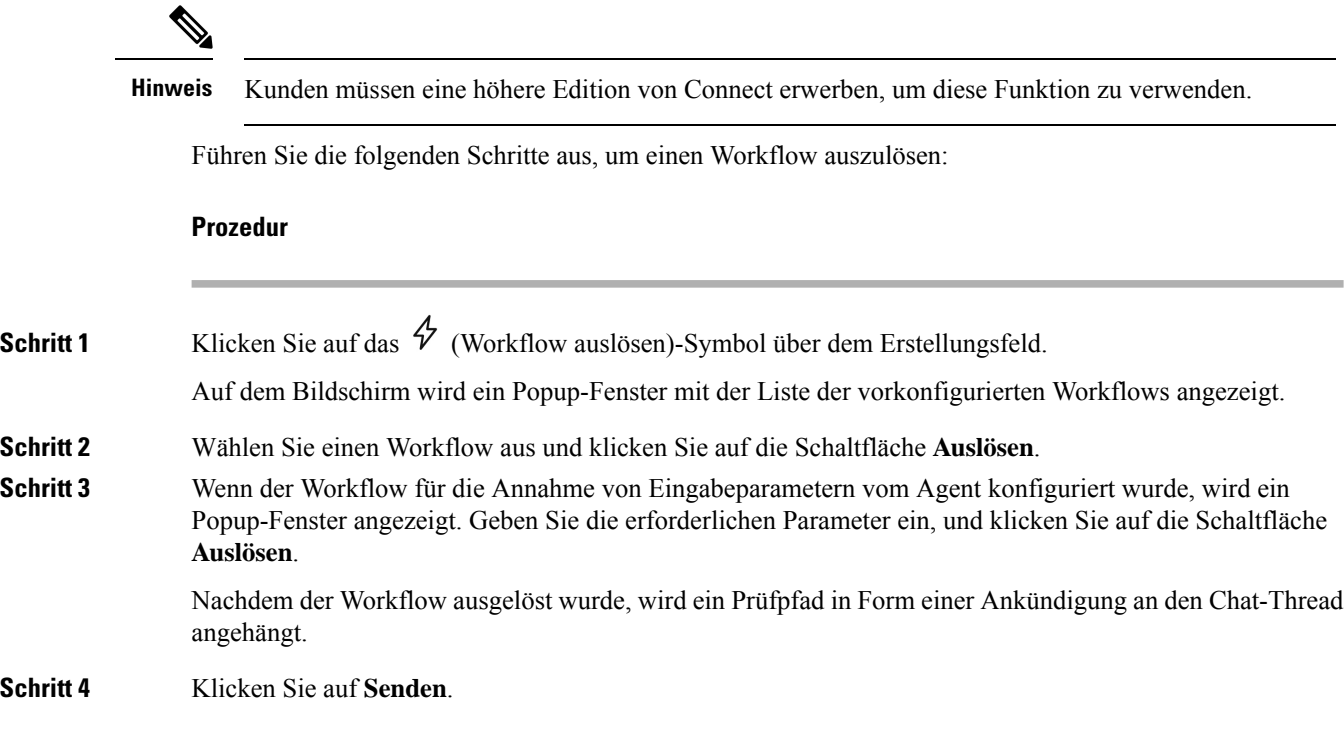

### **Ankündigungen**

Mit Hilfe von Ankündigungen erhalten Sie detaillierte Informationen zu den Chat-Konversationen. Sie können die Ankündigungen im Nachrichtenthread während der Konversations Ereignisse und Prüfungspfade anzeigen.

Beispielsweise wird die Ankündigung **Konversation GESCHLOSSEN** jedes Mal angezeigt, wenn das Gespräch erneut in die Warteschlange gestellt wird.

### **Tastenkombinationen**

#### **Tastenkombinationen für Agent Desktop für Chat-Konversationen**

Agents können die Tastenkombinationen für Chat-Nachrichten verwenden:

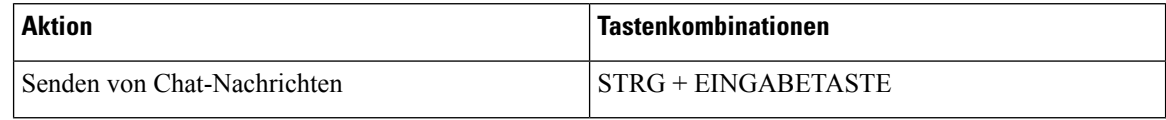

```
Hinweis
```
Wenn eine Nachricht auch nach dem Klicken auf **Senden** nicht gesendet wird, können die Agents auf den Link **Erneut senden** klicken, um die Nachricht erneut zu senden. Der Link **Erneut senden** wird neben dem Namen des Agents im Chat-Thread angezeigt.

#### **Agent Desktop-Tastenkombinationen für E-Mail-Konversationen**

Agents können die folgenden Tastenkombinationen für E-Mail-Nachrichten verwenden:

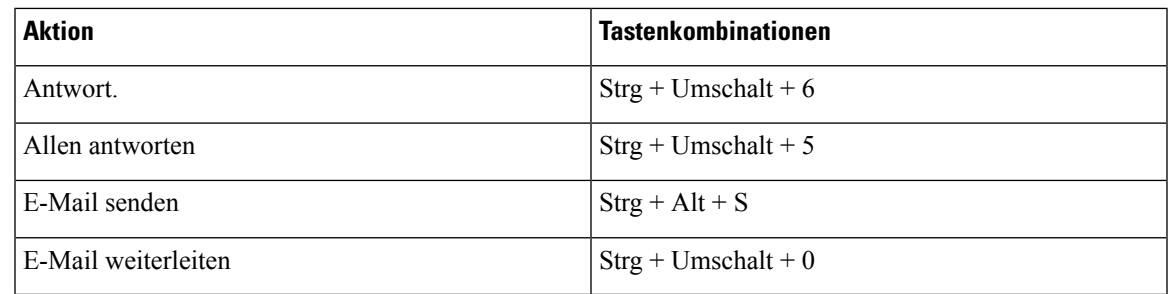

### **Lieferscheine**

Wenn Sie eine Nachricht an den Kunden senden, wird neben jeder Nachricht im Nachrichtenthread eine Übermittlungsbestätigung aufgezeichnet. Für die erste Nachricht wird eine GESENDET-Bestätigung aufgezeichnet. Für die anderen Nachrichten wird die ZUGESTELLT-Empfangsbestätigung aufgezeichnet.

# **Status und verbundene Timer**

Im Folgenden werden die Timer angezeigt, die auf dem Agent Desktop für alle Kanäle (Sprachanruf, extern anrufen, Outbound und digitale Kanäle) angezeigt werden:

- Status-Timer der Agentenstatus-Timer wird in dem Feld **Verfügbarkeitsstatus** auf Horizontaler Header angezeigt. Der Timer zeigt die Zeitdauer an, die Sie im aktuellen Status verbracht haben. Der Status umfasst Verfügbar, RONA und alle Freistatus, die der Administrator konfiguriert hat. Der Status-Timer wird jede Sekunde aktualisiert, und das Format ist mm: SS. Wenn Sie mehr als eine Stunde verbunden sind, ändert sich das Format in hh:mm:ss (z. B. 01:10:25). Wenn Sie den Status ändern (z. B. von **Verfügbar** in Frei) wird der Timer auf 00:00 zurückgesetzt.
	- Frei-Timer Wenn Sie sich im **Frei**-Status befinden und zwischen anderen Frei-Status wechseln, zeigt der Timer die Zeit im aktuellen Frei-Status und die Gesamtzeit an, die in allen Frei-Status zusammen verbracht wurde. Nehmen Sie beispielsweise an, dass Sie 10 Minuten im **Frei**-Status sind und dann eine **Mittagspause** (konfigurierter Frei-Status) von 20 Minuten machen. Der Timer zeigt dann 20:00/30:00. Die **Mittagspause** dauert 20 Minuten (konfigurierter Frei-Status) und die Gesamtzeit, die Sie sich im **Frei**-Status befanden beträgt 30 Minuten.

Wenn Sie einen Anruf, einen Chat, eine E-Mail oder Konversation über einen Social-Kanal eine Anfrage annehmen, wird das Zeichen **Beschäftigt** angezeigt. Die Kennzeichnung **Besetzt** gibt an, dass Sie beschäftigt und mit einem Kunden im Gespräch sind. Während der Interaktion mit dem Kunden wird der verbundene Timer im Task-Liste-Fenster und im Interaktions-Steuerung-Fenster angezeigt. Wenn die Interaktion beendet ist, wird der Status-Timer im Feld **Verfügbarkeitsstatus** des Horizontaler Header angezeigt. Abhängig von der Kanalkapazität können Sie weiterhin aktive Anfragen auf anderen Kanälen empfangen.

#### Beispiele:

• Angenommen, Sie befinden sich für 2 Minuten im Status **Verfügbar** und nehmen eine Anfrage für einen eingehenden Sprachanruf an. Der Status **Verfügbar** ändert sich in die Bezeichnung **Besetzt**. Die Zeit, die seit dem Annehmen der Anforderung bis zum Ende der Interaktion vergangen ist, beträgt 10 Minuten. Die Nachbearbeitungszeit beträgt 2 Minuten. Der Timer zeigt dann eine Gesamtzeit von 14 Minuten an. Diese Zeitangabe umfasst den Timer für den Status **Verfügbar** (2 Minuten), die Interaktionszeit (10 Minuten) und die Nachbearbeitungszeit (2 Minuten). DerStatus steht auf **Verfügbar**.

• Angenommen, Sie befinden sich für 2 Minuten im Status **Verfügbar** und nehmen eine Anfrage für einen eingehenden Sprachanruf an. Der Status **Verfügbar** ändert sich in die Bezeichnung **Besetzt**. Während der Interaktion mit dem Kunden ändern Sie Ihren Status in **Frei**, und nehmen somit keine eingehenden Anforderungen an. Die Zeit, die vergangen ist, seit Sie den Status auf **Frei** eingestellt haben bis zum Ende der Interaktion beträgt 10 Minuten. Die Nachbearbeitungszeit beträgt 2 Minuten. Der Timer zeigt dann 12 Minuten an, einschließlich des Timers für den Status **Frei** plus Interaktionszeit (10 Minuten) und der Nachbearbeitungszeit (2 Minuten). Der Status ist **Frei**.

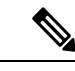

**Hinweis**

Sie können Berichte auf Grundlage ihres Verfügbarkeitsstatus und nicht auf Basis der Bezeichnung **Besetzt** anzeigen, da es sich bei "Besetzt" nicht um einen unabhängigen Status handelt.

• Verbundener Timer – wenn Sie einen Anruf, einen Chat, eine E-Mail oder eine Konversation über einen Social-Kanal-Anforderung annehmen, wird der Timer neben der Anforderung im Task-Liste-Fenster angezeigt. Der Timer zeigt die Zeit an, die seit der Annahme der Anforderung vergangen ist. Der verbundene Timer wird jede Sekunde aktualisiert, und das Format ist mm:ss. Wenn Sie mehr als eine Stunde verbunden sind, ändert sich das Format in hh:mm:ss (z. B. 01:10:25). Der angeschlossene Timer wird auch im Interaktions-Steuerung-Abschnitt angezeigt.

Zusammen mit dem verbundenen Timer zeigt der Interaktions-Steuerung-Abschnitt einen anderen Timer basierend auf dem vom System festgelegten Status an und wie Sie mit ihrer Kommunikation fortfahren. Wenn Sie beispielsweise einen Anruf in die Warteschleife stellen, wird die Haltezeit neben dem Status **Berater gehalten** angezeigt. Weitere Informationen zu den vom System festgelegten Status finden Sie unter Sprachanrufstatus, auf Seite 33 und E-Mail- und Chat-Status, auf Seite 34.

Der Agent-Interaktionsverlauf-Abschnitt zeigt die verbundene Zeit an, die die Dauer des Kontakts mit dem Kunden umfasst, bis Sie die Kommunikation beenden. Beachten Sie beispielsweise, dass Sie während eines Kundengesprächs einen anderen Agent konsultieren, bevorSie die Kommunikation mit dem Kunden beenden. Die verbundene Zeit umfasst die Zeit, die Sie mit dem Kunden verbunden wurden, und die Beratungszeit mit dem anderen Agent.

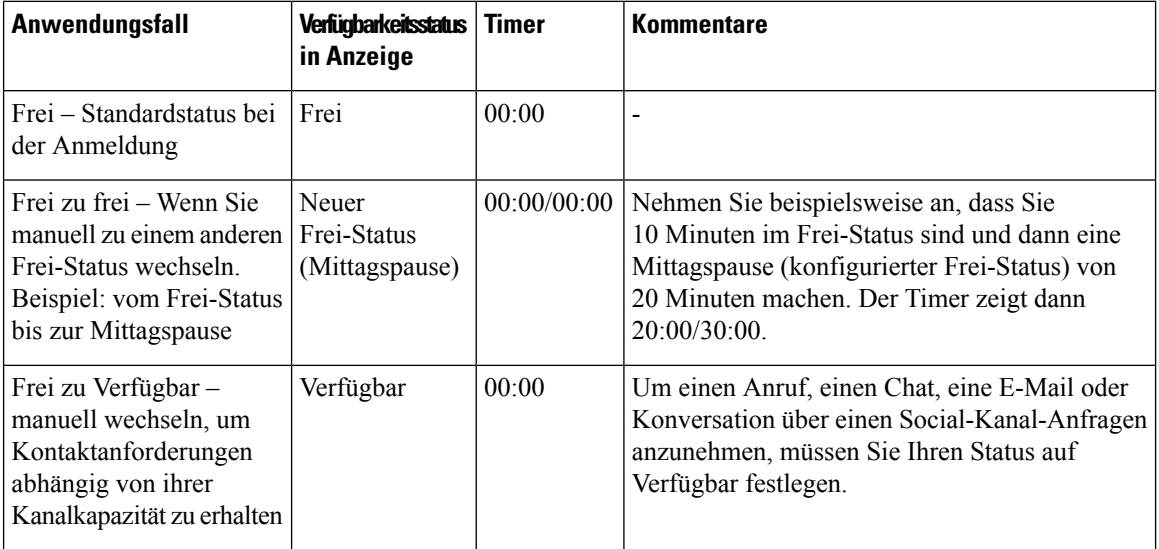

#### **Tabelle 4: Timer-Switch je nach Anwendungsfall**

I

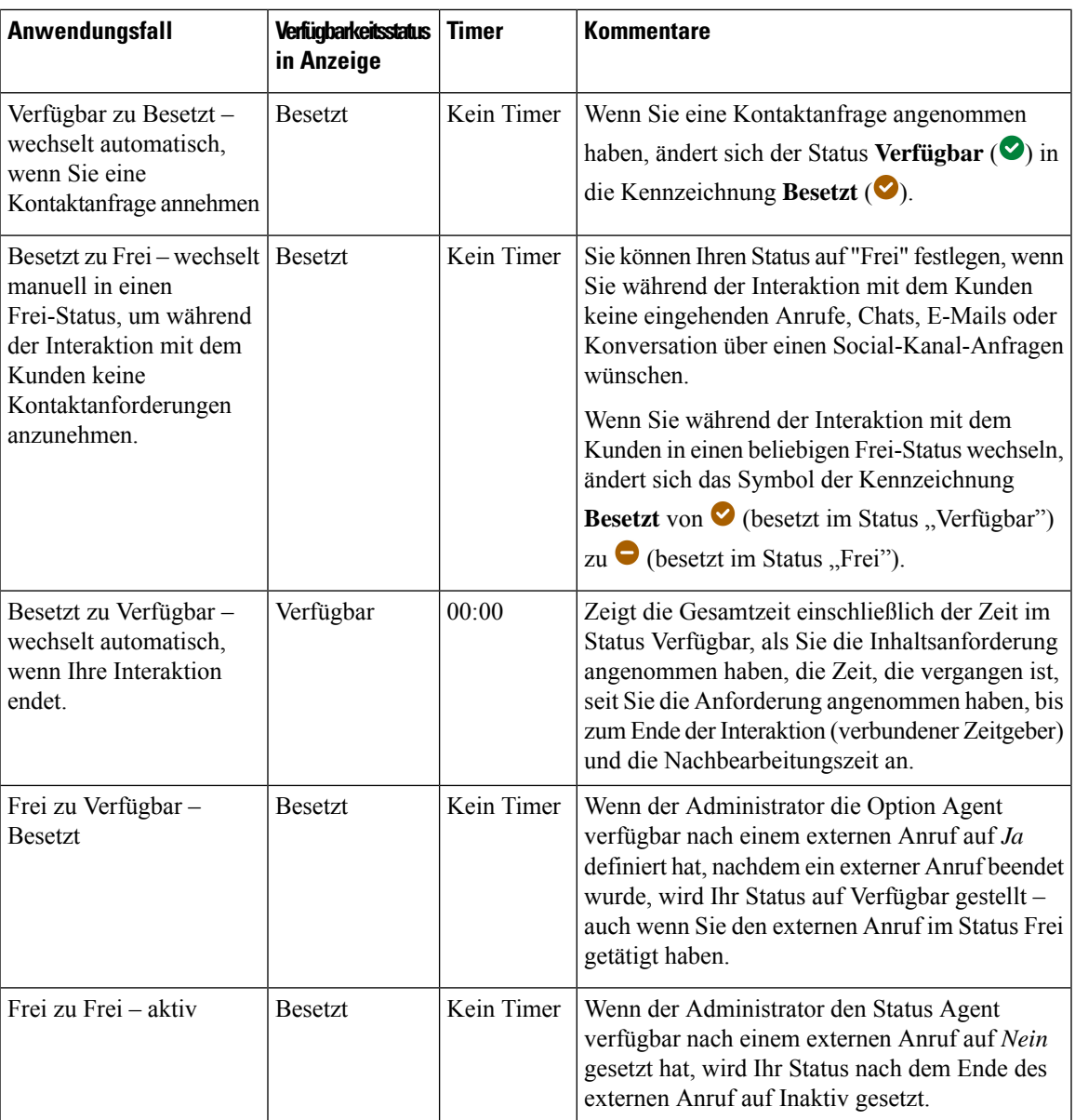

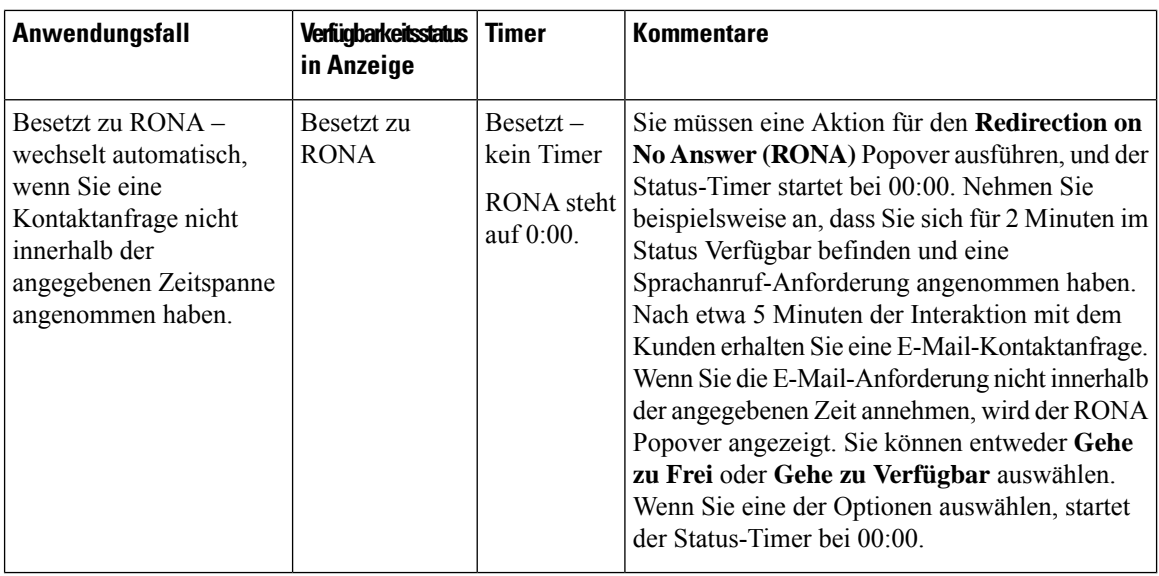

**Hinweis**

Ihre Systemzeit muss mit der Netzwerkzeit synchronisiert sein, damit der Timer für den Agentenstatus und der Timer für die verbundene Kontaktanfrage korrekt angezeigt werden.

## **Benachrichtigungen**

Benachrichtigungen informieren Sie über neue Desktop-Ereignisse, die Ihre Aufmerksamkeit erfordern. Benachrichtigungen werden unabhängig davon angezeigt, ob Sie eine Anwendung verwenden oder nicht.

## **Toaster-Benachrichtigung – Browser**

Toaster ist eine systemeigene Browser-Benachrichtigung, die nur angezeigt wird, wenn sich die Browser-Registerkarte des Desktops im Hintergrund befindet. Browser-Toaster-Benachrichtigungen werden angezeigt, wenn Agent Desktop nicht das aktive Browser-Fenster oder die aktive Browser-Registerkarte ist. Das Agent Desktop-Browserfenster oder -registerkarte ist inaktiv, wenn

- Sie an anderen Browserfenstern oder -registerkarten arbeiten.
- Sie an anderen Anwendungen arbeiten.
- Sie das Agent Desktop-Browser-Fenster minimiert haben.

Wenn Agent Desktop nicht das aktive Browserfenster oder -registerkarte ist, werden Sie mit einer Tonbenachrichtigung auf dem Browser-Taskbar alarmiert – basierend auf Ihren Browser-Einstellungen. Sie müssen auf die Toaster-Benachrichtigung klicken, damit das Agent Desktop-Fenster oder die -registerkarte aktiv wird. Nachfolgend finden Sie das Verhalten und die Einschränkungen bei der Benachrichtigung über Browser-Toaster:

• Die Anzeige der Browser-Toaster-Benachrichtigung basiert auf Ihrem Betriebssystem und den Browser-Einstellungen.

- Sie müssen die Browser-Toaster-Benachrichtigungen für das Betriebssystem und den Browser erlauben.
- Sie müssen die Browser-Berechtigungen zulassen, wenn Sie dazu aufgefordert werden.
- Die Positionierung der Popup-Benachrichtigungen für den Browser-Toaster hängt vom Betriebssystem ab.
- Browser-Toaster-Benachrichtigungen können nicht gestapelt werden. Eine neue Benachrichtigung ersetzt das vorhandene Benachrichtigungs-Popup.

Weitere Informationen zu unterstützten Browsern finden Sie unter Browseranforderungen, auf Seite 2.

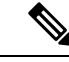

**Hinweis**

- Toaster-Benachrichtigungen sind für Anrufe, Chats, E-Mails und Konversationen über einen Social-Kanal zutreffend. Die Toaster-Benachrichtigungen enthalten die Warnmeldung, die Telefonnummer, den Namen oder die E-Mail-Adresse des Kunden. Beispielsweise eingehende E-Mails von johndoe@gmail.com.
- Der Administrator konfiguriert das Zeitintervall, in dem die Toaster-Benachrichtigungen automatisch geschlossen werden. Der Zeitüberschreitungswert wird im Chrome-Browser bei Windows OS, Chrome OS und macOS berücksichtigt. Die anderen unterstützten Browser berücksichtigen den konfigurierten Benachrichtigungs-Zeitüberschreitungswert jedoch nicht konsistent.

### **Browser-Einstellungen für Chrome**

Die Toaster-Benachrichtigungen werden möglicherweise nicht im Chrome-Browser für Windows 10 und Windows 11 angezeigt. Um die Benachrichtigungen auf Ihrem Desktop anzuzeigen und nicht im Fenster **Benachrichtigungen verwalten** von Windows 10 und Windows 11, deaktivieren Sie die Funktion **Systemeigene Benachrichtigungen aktivieren** im Chrome-Browser (Version 86 und früher). Die Toaster-Benachrichtigungen, die auf Ihrem Desktop angezeigt werden, befinden sich im systemeigenen Format.

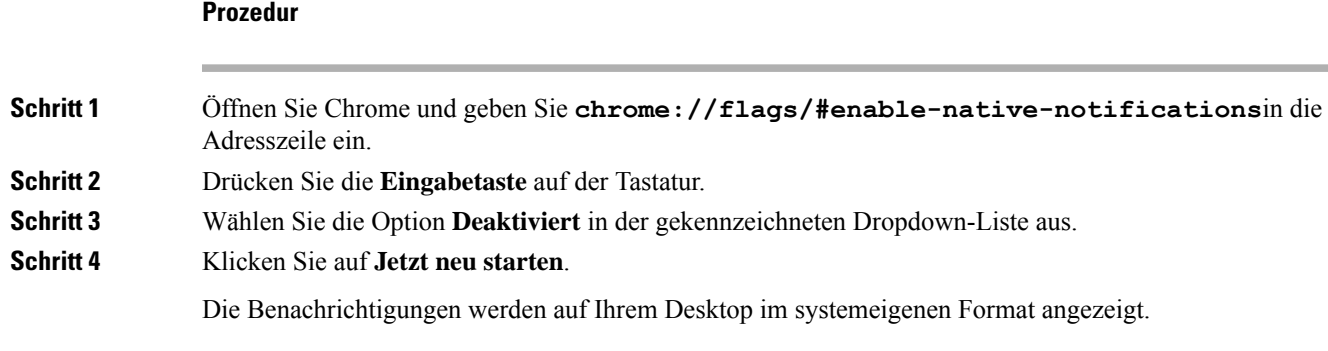

## **Desktop-Benachrichtigung**

Benachrichtigungen auf Desktop- oder Anwendungsebene werden in der oberen rechten Ecke von Desktops angezeigt. Im Folgenden werden das Desktop-Benachrichtigungsverhalten und die Desktop-Einschränkungen angezeigt:

- Desktop-Benachrichtigungen können gestapelt werden.
- Desktop-Benachrichtigungen können automatisch verworfen oder geschlossen werden.
- Desktop-Benachrichtigungen in der Desktops werden basierend auf den **Benachrichtigungseinstellungen** angezeigt. Weitere Informationen hierzu finden Sie unter [Benachrichtigungseinstellungen](webexcc_b_20-desktop-user-guide_chapter2.pdf#nameddest=unique_95) aktivieren oder [deaktivieren](webexcc_b_20-desktop-user-guide_chapter2.pdf#nameddest=unique_95).

Ihr Administrator konfiguriert folgende Optionen:

- Die Anzahl der Desktop-Benachrichtigungen, die gleichzeitig angezeigt werden sollen.
- Das Zeitintervall, in dem die Desktop-Benachrichtigungen automatisch geschlossen werden. Das konfigurierte Limit für die Zeitüberschreitung für Benachrichtigungen gilt für unterstützte Browser in Windows OS und Chrome OS. In macOS schließen die unterstützten Browser die Benachrichtigungen automatisch.

Desktop-Benachrichtigungen sind für Anrufe, Chats, E-Mails und Konversationen über einen Social-Kanal zutreffend. Die Benachrichtigung umfasst den Namen des Kunden, die Telefonnummer, die Chat-Nachricht oder Informationen zur Anforderung. Nachfolgend finden Sie einige Beispiele:

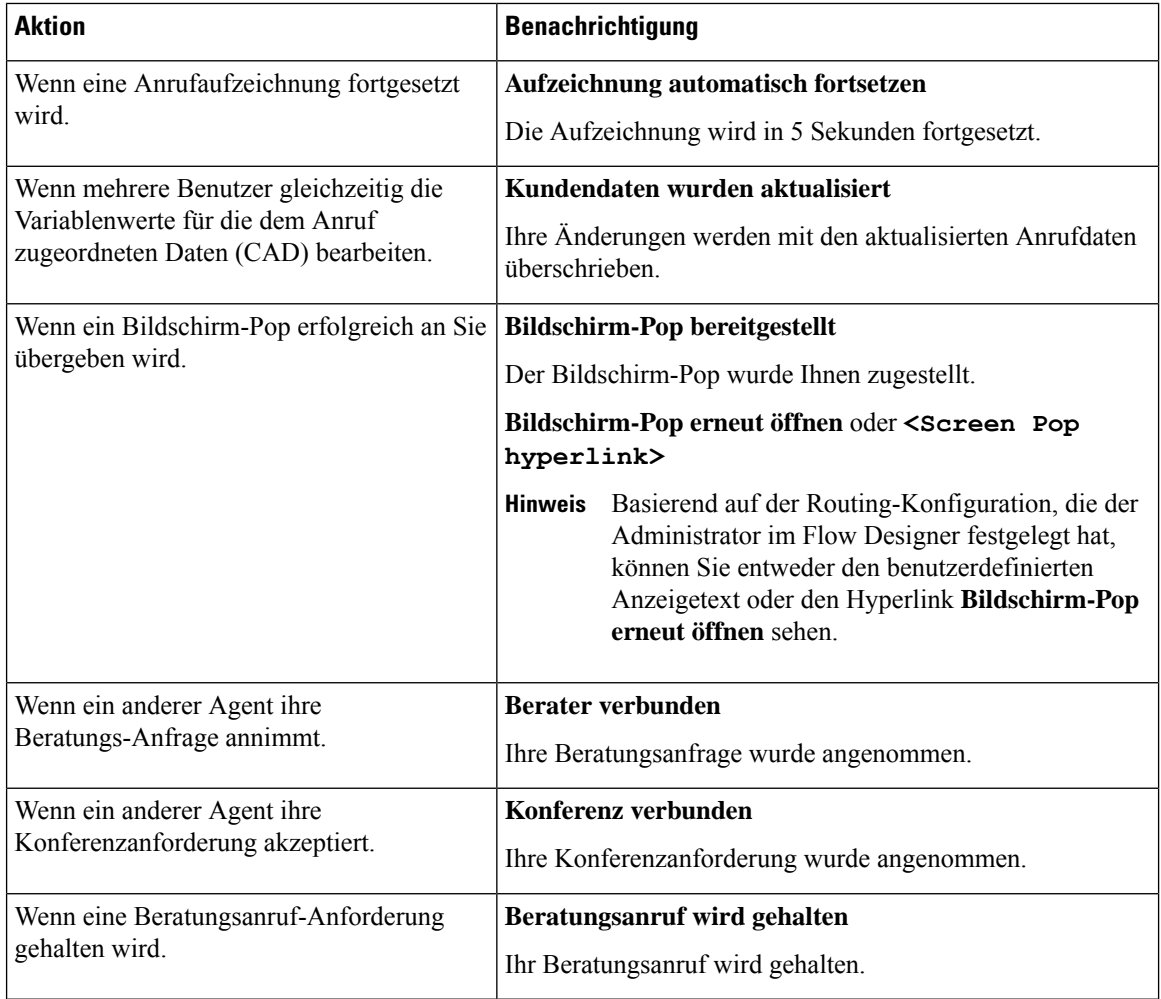

 $\overline{\phantom{a}}$ 

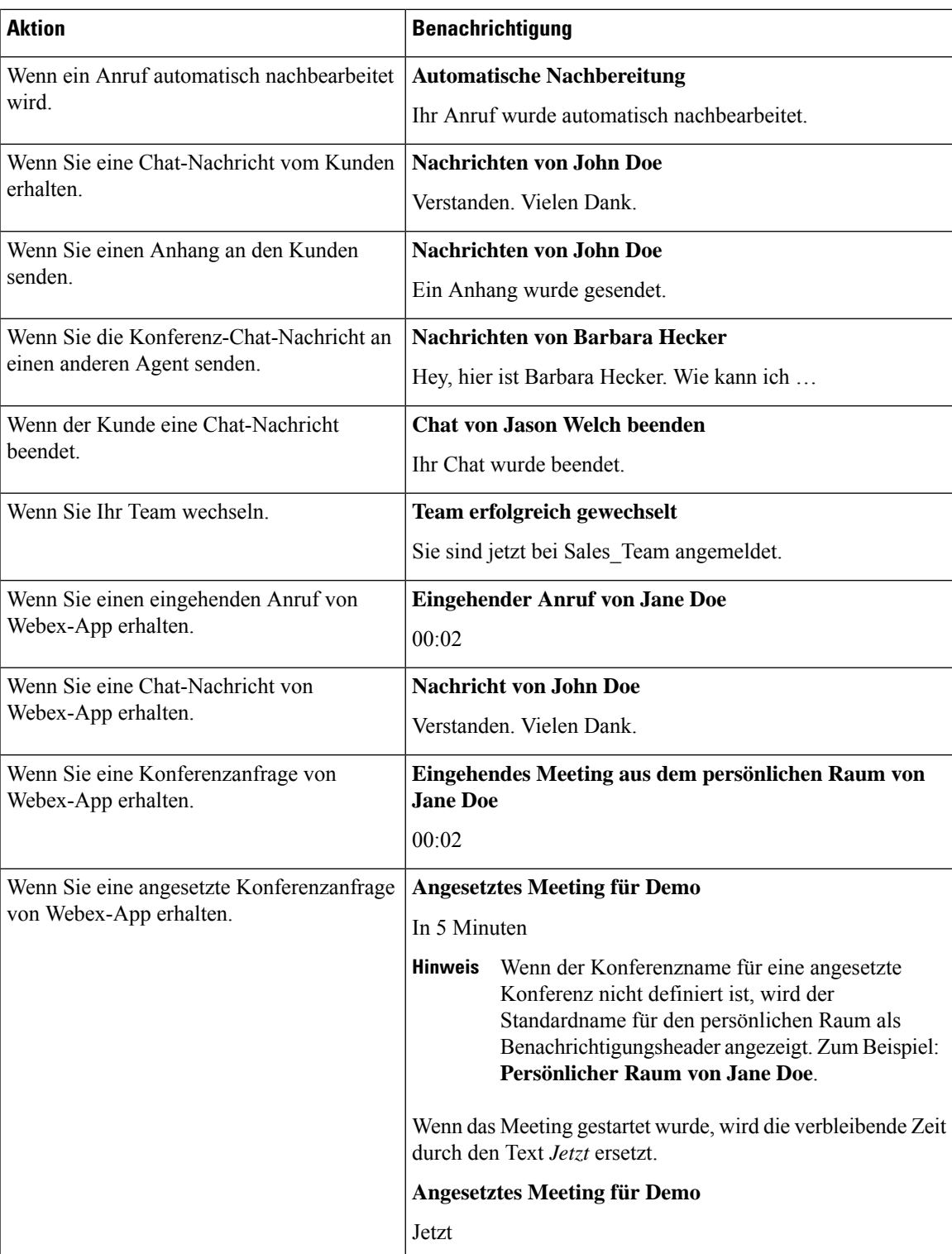

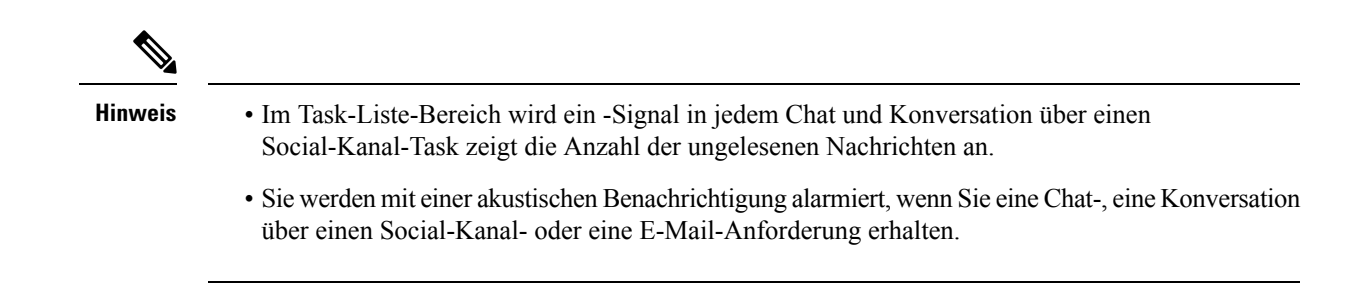

## **Agentenstatus**

Der Agentenstatus bezieht sich auf Ihren Arbeitsstatus, während Sie Agent Desktop verwenden. Die folgenden Agentenstatus:

- Von Ihnen festgelegterStatus legt fest, obSie Kontakte über alle Kommunikationskanäle (Anruf, Chat, E-Mail oder Konversation über einen Social-Kanal-Anforderung) empfangen und annehmen können. Weitere Informationen hierzu finden Sie unter Agent-Verfügbarkeitsstatus, auf Seite 30.
- Vom System festgelegter Status der Status, den das System Ihnen zuweist, basierend auf dem Kanal, über den Sie kommunizieren. Weitere Informationen finden Sie unter Sprachanrufstatus, auf Seite 33 und E-Mail- und Chat-Status, auf Seite 34.

### **Agent-Verfügbarkeitsstatus**

Im folgenden werden die Agentenstatus auf den Agent Desktop angezeigt, die für alle Kanäle gelten (Sprachanruf, extern anrufen, Outbound und digitale Kanäle):

- Verfügbar
- Frei, auf Seite 31
- RONA, auf Seite 31

Die Agenten-Kennzeichnung ist wie folgt:

• Besetzt, auf Seite 32

#### **Verfügbar**

Der Status **Verfügbar** gibt an, dass Sie bereit sind, die an Sie weitergeleiteten Kontaktanfragen anzunehmen und zu beantworten. Nachdem Sie sich angemeldet haben, müssen Sie in der Dropdown-Liste **Verfügbar** auswählen, um einen Sprachanruf, Chat, eine E-Mail und Konversation über einen Social-Kanal-Anfragen

anzunehmen. Dem Status Verfügbar geht ein grünes Symbol (<sup>)</sup> voraus.

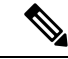

**Hinweis**

- Alle Kommunikationen, z. B. Sprachanruf, Chat, E-Mail Konversation über einen Social-Kanal oder Kampagne, werden nur dann an Sie weitergeleitet, wenn Ihr Status auf **Verfügbar** festgelegt ist. Weitere Informationen hierzu finden Sie unter Ihren [Verfügbarkeitsstatus](webexcc_b_20-desktop-user-guide_chapter2.pdf#nameddest=unique_57) ändern.
- Die Verzögerung hängt von der Netzwerkkonnektivität ab.

#### **Frei**

Der **Frei**-Status gibt an, dass Sie angemeldet sind, aber nicht bereit sind, weitergeleitete Anforderungen anzunehmen. WennSie sich beim Desktop anmelden, wird IhrStatus auf den vom Administrator konfigurierten Standard-Frei-Grund festgelegt.

Der Administrator konfiguriert weitere Frei-Gründe, die für Ihr Unternehmen angemesen sind. Wenn Sie für ein Meeting, eine Schulung oder Mittagspause offline gehen müssen, ändern Sie Ihren Status in einen Frei-Grund, indem Sie eine Option aus der Dropdown-Liste auswählen. Den vom Administrator festgelegten

Frei-Gründen wird ein graues  $\left( \Box \right)$ -Symbol vorangestellt.

Darüber hinaus können Sie einen Frei-Status-Grund auswählen, während Sie mit einem Kunden interagieren. beispielsweise während einer Chat-Sitzung mit dem Kunden oder beim Beantworten einer E-Mail-Nachricht. Weitere Informationen zur Verwendung des richtigen Frei-Status erhalten Sie von Ihrem Supervisor.

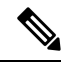

**Hinweis**

Wenn Sie sich im Status **Verfügbar** oder **Frei** befinden, ohne laufende Konversationen, kann Ihr Supervisor Sie von Desktops abmelden. Sie müssen sich erneut anmelden, um auf Desktops zugreifen zu können. Weitere Informationen hierzu finden Sie unter [Anmelden](webexcc_b_20-desktop-user-guide_chapter2.pdf#nameddest=unique_4) bei Agent Desktop.

#### **RONA**

Der Status **RONA** (Umleitung bei Nichtbeantwortung) gibt an, dass Sie einen Sprachanruf, einen Chat, eine E-Mail oder eine Konversation über einen Social-Kanal-Anforderung nicht innerhalb der angegebenen Zeit angenommen haben. Der Sprachanruf, der Chat, die E-Mail oder die Konversation über einen Social-Kanal-Anforderung werden an die Warteschleife zurückgegeben. Das System ändert Ihren Status von

**Verfügbar** in **RONA**. Dem **RONA** -Status wird ein rotes ( $\bigcirc$ )-Symbol vorangestellt.

Der Administrator konfiguriert die Zeit, die für die Annahme einer eingehenden Anfrage von einem beliebigen Kanal verfügbar ist. Wenn die konfigurierte, maximale Zeit länger als 8 Sekunden ist, blinkt die Aktionstaste im Popover 5 Sekunden lang, bevor Ihr Status zu **RONA** wechselt .

Wenn Sie die Anforderung nicht innerhalb der angegebenen Zeit akzeptieren können, blinkt die Aktionsschaltfläche auf dem Popover einige Sekunden und Ihr Status ändert sich in **RONA** (Umleitung bei Nichtbeantwortung). Die Anforderung wird an die Warteschleife zurückgegeben.

Das System kann Ihnen keine neuen Kontaktanfragen unter den folgenden Bedingungen übermitteln:

- Die Anforderung wird während des **Verfügbar** -Status nicht beantwortet.
- Die angegebene **Rufnummer** oder **Durchwahlnummer** ist falsch.

Wenn sich ein Agent im Status **RONA** befindet, wird ein Popover mit den folgenden Optionen angezeigt:

- **Wechseln zu Frei**: Wenn Sie auf **Wechseln zu Frei** gehen, ändert sich Ihr Status von **RONA**in den vom Administrator konfigurierten Standard-Frei-Grund.
- **Wechseln zu Verfügbar**: Wenn Sie auf **Wechseln zu Verfügbar** klicken, ändert sich Ihr Status von **Rona** in **Verfügbar**. Der Status **Verfügbar** gibt an, dass Sie bereit sind, die an Sie weitergeleiteten Kontaktanfragen anzunehmen und zu beantworten.

Wenn eine eingehende Anrufanforderung aufgrund eines Fehlers bei Netzwerk-, Telefon- oder anderen Geräten nicht zugestellt wird, wird IhrStatus auf **RONA** festgelegt.Sie können in derPopover-Anzeige auf **Wechseln zu Frei** klicken und den Administrator kontaktieren, um die Situation zu untersuchen.

• Sie können Ihren Status nicht manuell in **RONA** ändern. • Um einen Sprachanruf, einen Chat, eine E-Mail oder eine Konversation über einen Social-Kanal-Anforderung anzunehmen, müssenSie IhrenStatus von **RONA** manuell in **Verfügbar** ändern. • Wenn die Desktops-Anwendung nicht das aktive Browser-Fenster ist oder die aktive Browser-Registerkarte ist, werden Sie mit einer Toaster-Benachrichtigung gewarnt, wenn Ihr Status zu **RONA** wechselt. Weitere Informationen hierzu finden Sie unter Toaster-Benachrichtigung – Browser, auf Seite 26. **Hinweis**

### **Besetzt**

Die Kennzeichnung **Besetzt** gibt an, dass Sie beschäftigt und mit einem Kunden im Gespräch sind. Wenn Sie eine Kontaktanfrage angenommen haben, ändert sich der Status **Verfügbar (O)** in die Kennzeichnung **Besetzt**  $\mathcal{O}_1$ .

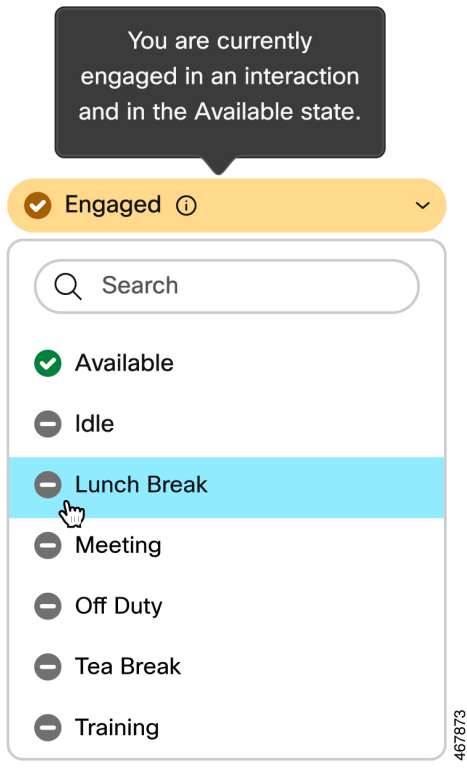

Wenn Sie während der Interaktion mit dem Kunden in einen beliebigen Inaktiv-Status wechseln, ändert sich das Symbol der Kennzeichnung **Besetzt** von  $\bullet$  (besetzt im Status "Verfügbar") zu  $\bullet$  (besetzt im Status "Frei").

Ш

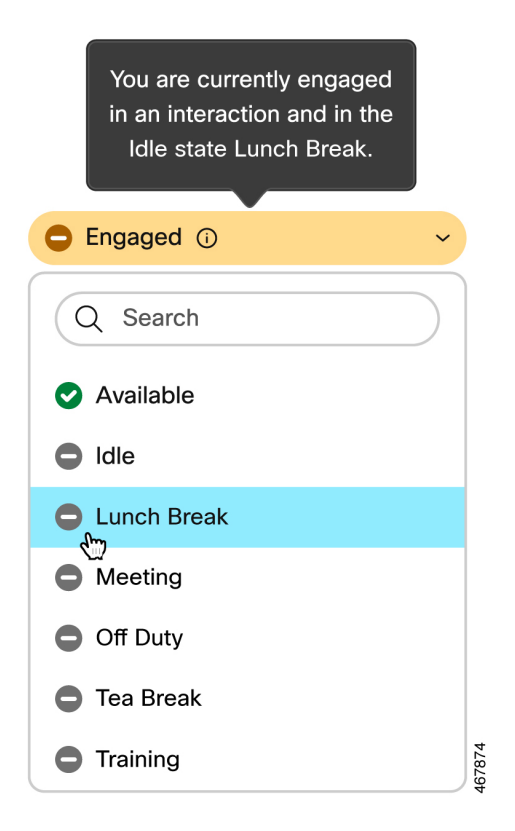

Der verbundene Timer wird im Interaktions-Steuerung-Fenster und nicht im Feld **Verfügbarkeitsstatus** angezeigt. Wenn die Interaktion beendet ist, werden der Status und der Timer angezeigt. Weitere Informationen hierzu finden Sie unter Status und verbundene Timer, auf Seite 23.

Wenn Sie sich im Status **Verfügbar** befinden (**3**), können Sie abhängig von der Kanalkapazität weiterhin aktive Anforderungen auf anderen Kanälen empfangen.

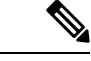

**Hinweis**

Der Agent Desktop behält den Verfügbarkeitsstatus auch dann noch bei, wenn Sie den Browser schließen oder den Browser-Cache löschen.

## **Sprachanrufstatus**

Der Sprachanrufstatus wird vom System initiiert. Der Anrufstatus ändert sich abhängig von Ihrer Aktion für den Anruf und hängt davon ab, ob Sie mit einem Kunden oder einem anderen Agent kommunizieren. Wenn Sie beispielsweise den Kundenanruf in die Warteschleife stellen, zeigt der Interaktions-Steuerung-Abschnitt den Status als **Gehaltenen Anruf** an.

Verbundener Timer – wenn Sie einen Anruf, einen Chat, eine E-Mail oder eine Konversation über einen Social-Kanal-Anforderung annehmen, wird der Timer neben der Anforderung im Task-Liste-Fenster angezeigt. Der Timer zeigt die Zeit an, die seit der Annahme der Anforderung vergangen ist. Der verbundene Timer wird jede Sekunde aktualisiert, und das Format ist mm:ss. Wenn Sie mehr als eine Stunde verbunden sind, ändert sich das Format in hh:mm:ss (z. B. 01:10:25). Der angeschlossene Timer wird auch im Interaktions-Steuerung-Abschnitt angezeigt.

Wenn Sie mit dem Anrufer (Kunde) oder einem anderen Agent (basierend auf Ihrer Aktion) kommunizieren, werden folgende Sprachanrufstatus vom System festgelegt:

- **Klingeln** zeigt an, dass der Popover für den eingehenden Anruf in der unteren rechten Ecke des Desktops angezeigt wird. Wenn Sie den Anruf nicht innerhalb der vom Administrator konfigurierten Zeit annehmen können, wird der Anruf wieder in die Warteschleife gestellt. Das System ändert Ihren Status von **Verfügbar** in **RONA**.
- **Gehaltener Anruf** zeigt an, dass Sie den Kunden in die Warteschleife gestellt haben.
- **Berater angefordert** gibt an, dass Sie einen Berater-Anruf initiiert haben.
- **Beratung** gibt an, dass Sie einen anderen Agent konsultieren.
- **Berater gehalten** gibt an, dass Sie den Agent, mit dem Sie sich beraten, in die Warteschleife gestellt haben.
- **Konferenz**-Symbol mit < *Telefonnummer oder Name des Agenten* > gibt eine Drei-Wege-Kommunikation zwischen Ihnen, dem Kunden und einem anderen Agent an.
- **Nachbereitung** zeigt an, dass Sie den Sprachanruf mit dem Kunden beendet haben.

### **E-Mail- und Chat-Status**

Der Status der Chat- und E-Mail-Anforderung wird vom System initiiert und ändert sich, wenn Sie mit Ihrer Kommunikation fortfahren.

### **E-Mail-Status**

• **Nachbereitung** – zeigt an, dass Sie die E-Mail-Kommunikation mit dem Kunden beendet haben.

#### **Status von Chat und sozialem Kanal**

Im folgenden werden die Statusanforderungen für Chat und dem sozialen Kanal beschrieben:

- **Konferenz angefordert** gibt an, dass Sie einen Konferenz Chat initiiert haben.
- **Konferenz** –gibt eine Drei-Wege-Kommunikation zwischen Ihnen, dem Kunden und einem anderen Agent an.
- **Nachbereitung** zeigt an, dass Sie den Chat Konversation über einen Social-Kanalmit dem Kunden beendet haben.

## **Zugänglichkeit**

Agent Desktop unterstützt Funktionen, die die Zugänglichkeit für Benutzer mit Augenproblemen erleichtern. In der folgenden Tabelle wird gezeigt, wie Sie innerhalb von Agent Desktop mithilfe der Funktionen für Barrierefreiheit navigieren können.

 $\mathbf I$ 

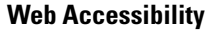

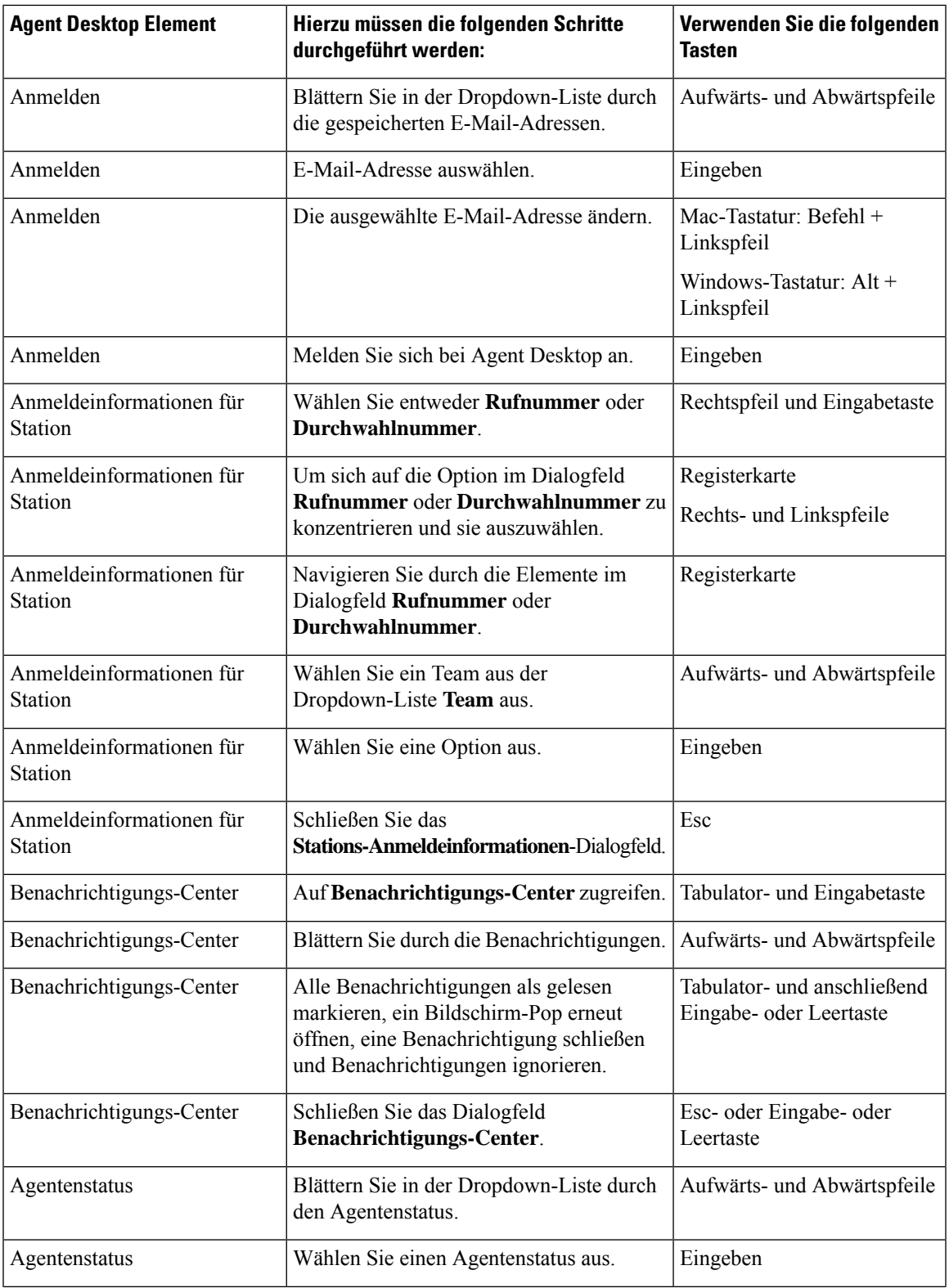

 $\mathbf{l}$ 

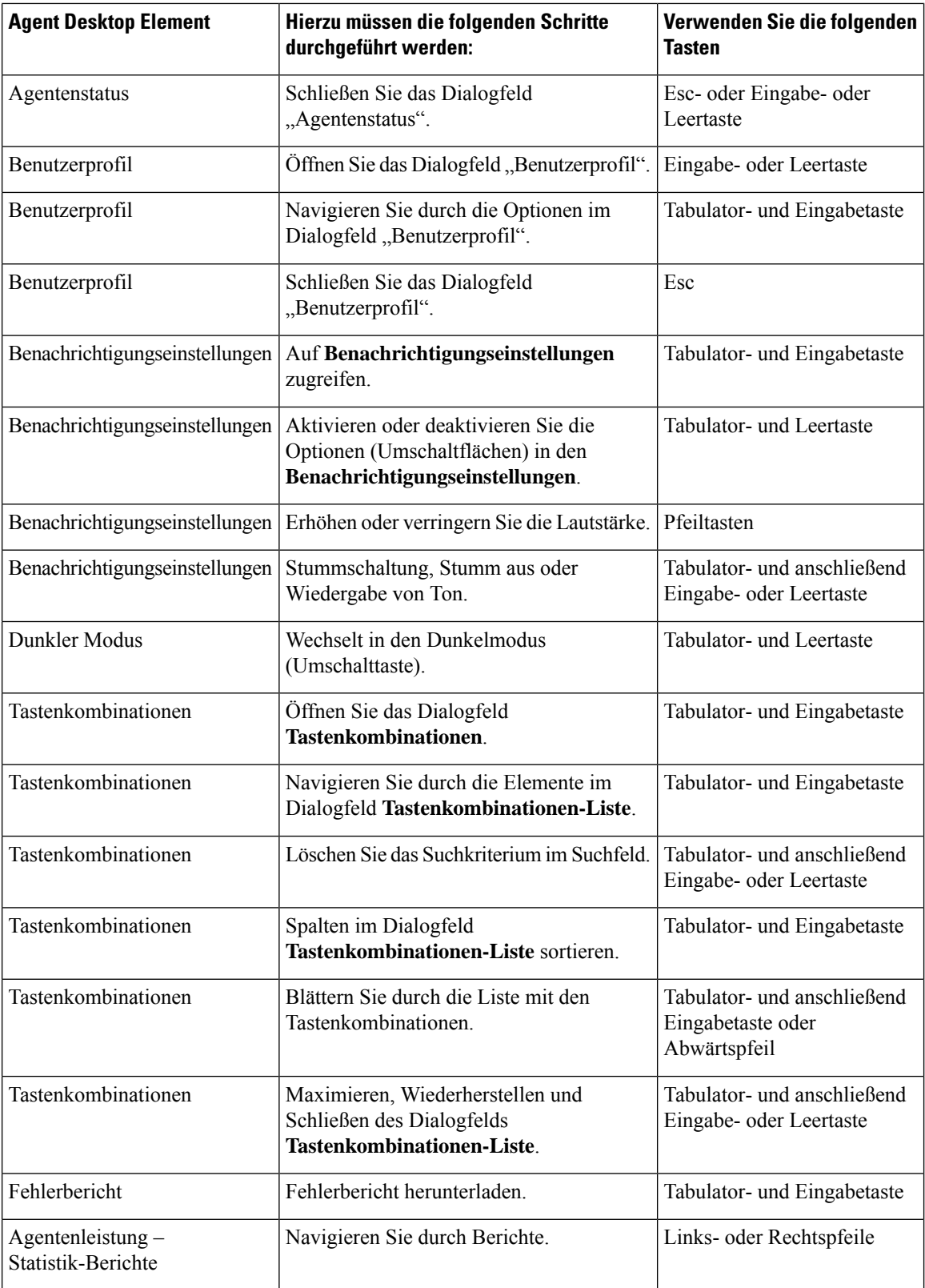

 $\mathbf{l}$ 

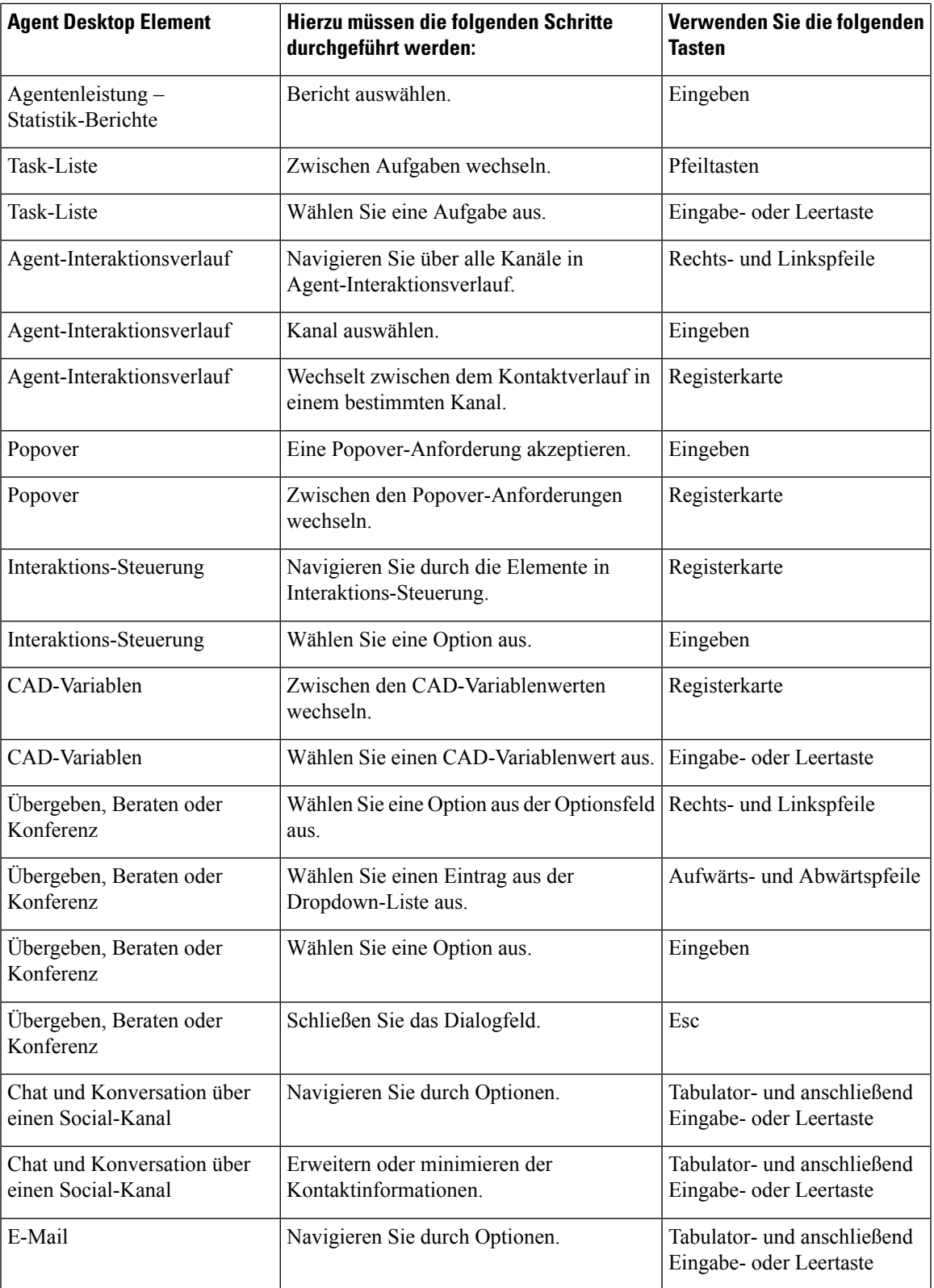

I

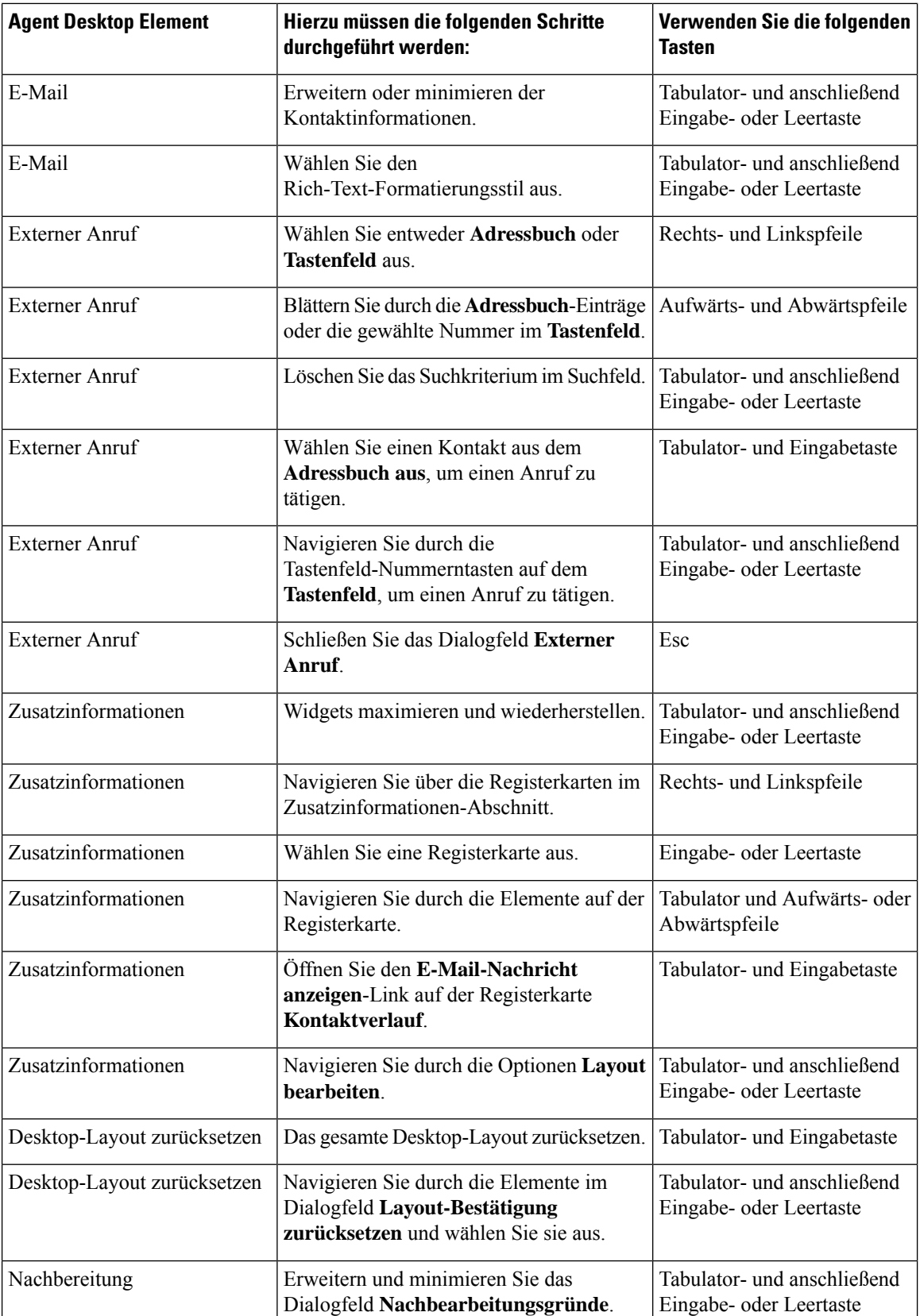

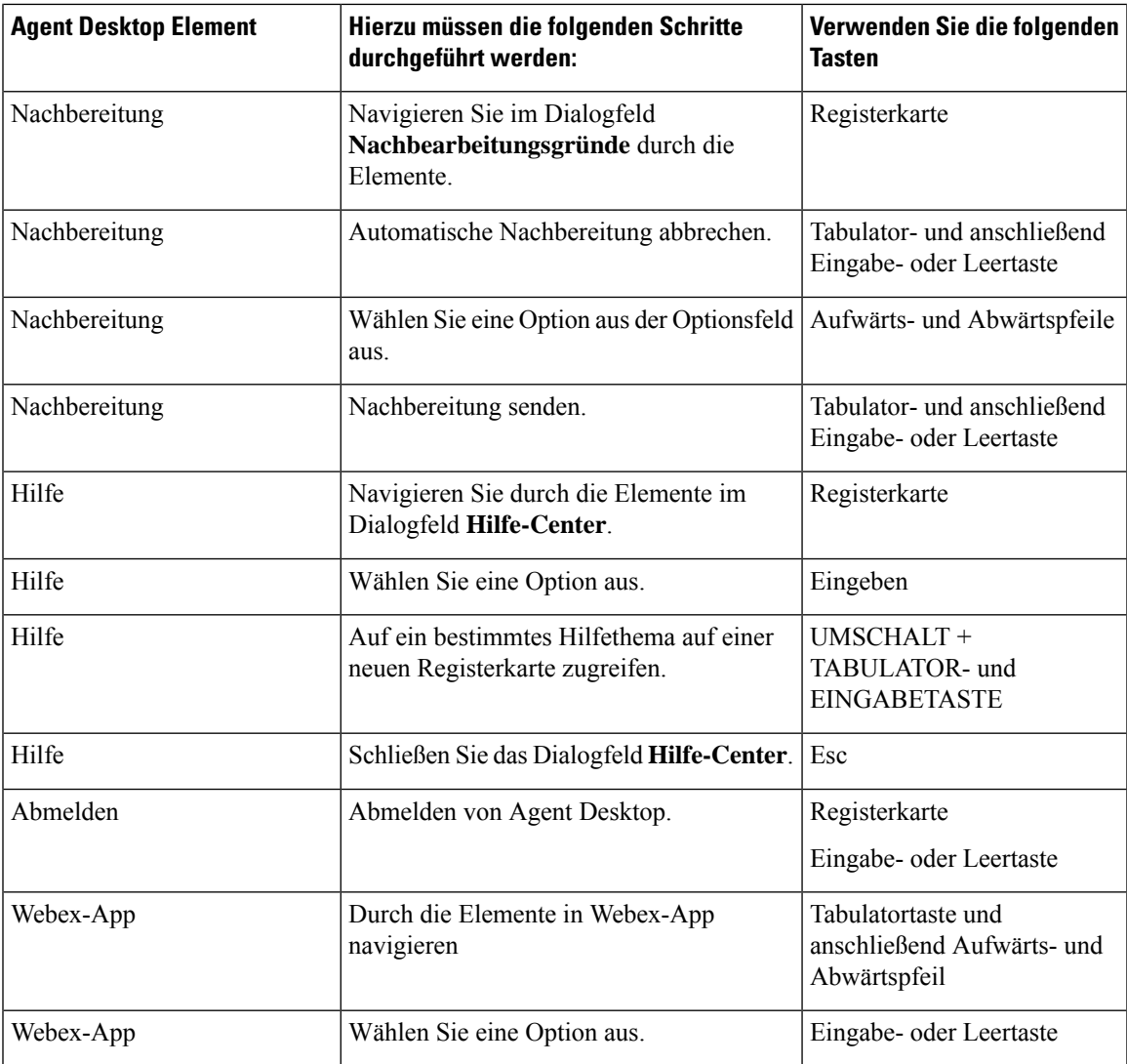

## **Unterstützung von Bildschirmlesern**

Agent Desktop unterstützt auch die JAWS -Bildschirmlesesoftware für die unten aufgeführten Elemente.

Weitere Informationen zur unterstützten JAWS-Version finden Sie im Bericht "Voluntary Product Accessibility Templates (VPAT)" für das *Cisco Webex [Contact](https://www.cisco.com/c/en/us/about/accessibility/voluntary-product-accessibility-templates.html#~collaboration) Center*.

I

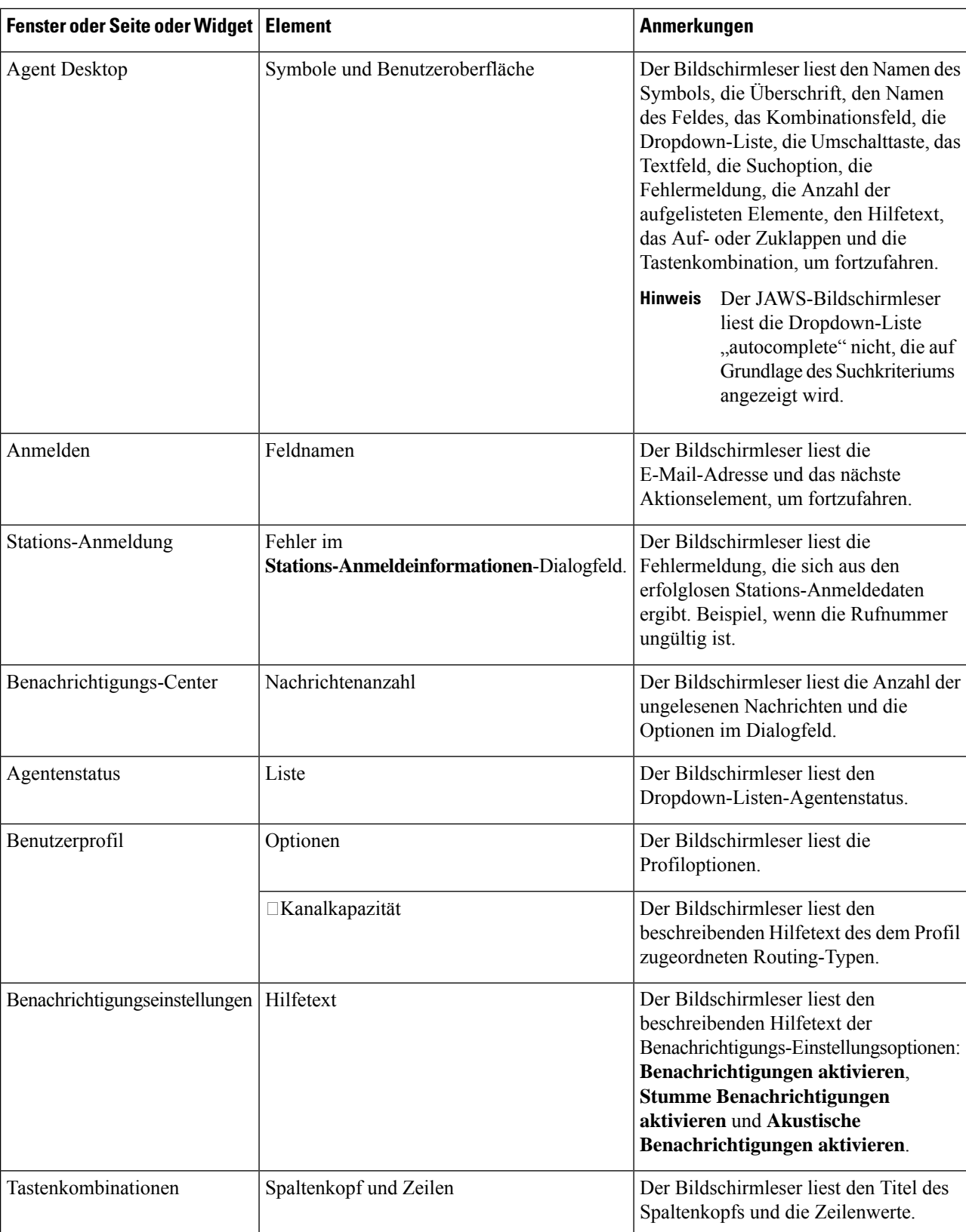

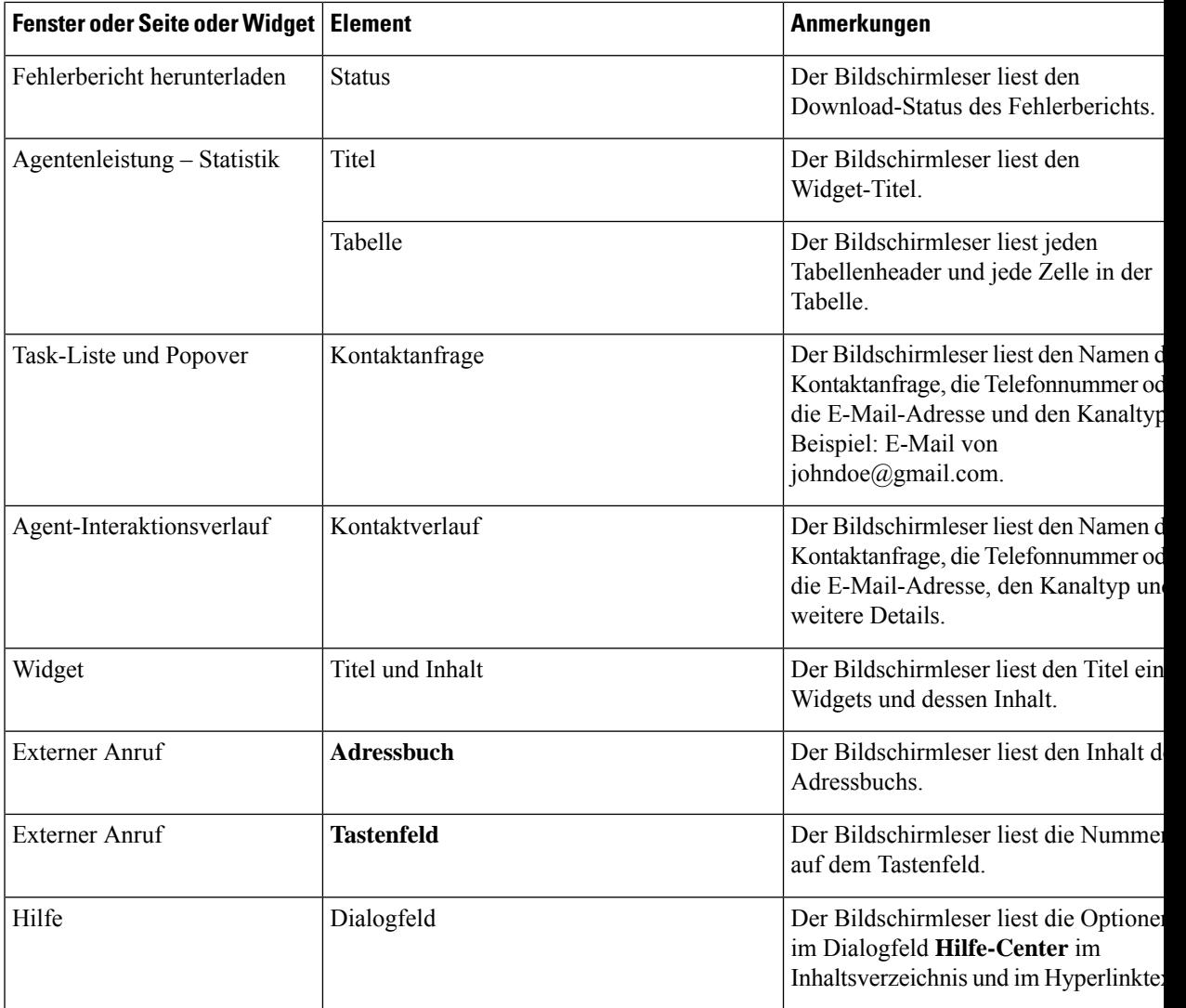

## **Auf Tastenkombinationen zugreifen**

Mit den Tastenkombinationen können Sie problemlos auf die Desktop-Funktionen zugreifen. Die Tastenkombinationen sind eine alternative Methode zum Durchführen einer bestimmten Aktion auf dem Desktop. Um eine Tastenkombination auszuführen, stellen Sie sicher, dass der Fokus auf dem Desktop-Bildschirm liegt.

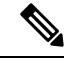

**Hinweis**

Vergewissern Sie sich, dass die Anzeigesprache der Tastatur auf Ihrem Betriebssystem auf Englisch (Vereinigte Staaten) eingestellt ist, damit alle Desktops-Tastenkombinationen wie erwartet reagieren.

So greifen Sie auf die Tastenkombinationsliste zu:

### **Vorbereitungen**

Sie müssen bei Desktops angemeldet sein. Weitere Informationen finden Sie unter [Anmelden](webexcc_b_20-desktop-user-guide_chapter2.pdf#nameddest=unique_4) bei Agent [Desktop.](webexcc_b_20-desktop-user-guide_chapter2.pdf#nameddest=unique_4)

### **Prozedur**

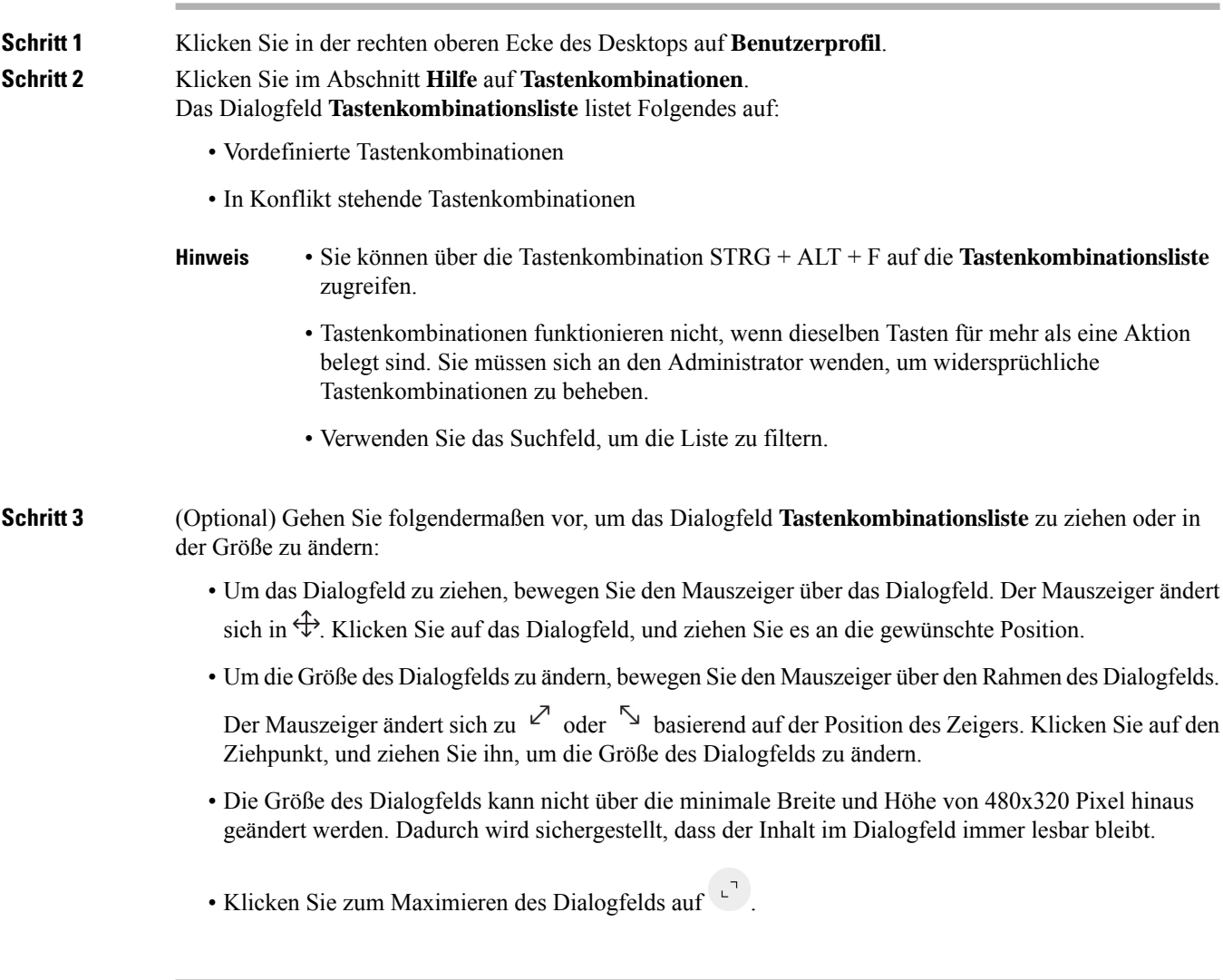

### **Agent-Tastenkombinationen**

In der folgenden Tabelle sind die Agent spezifischen Tastenkombinationen aufgeführt:

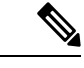

Wenn Sie die Mac-Tastatur verwenden, drücken Sie **Option** anstelle von **Alt**. Um beispielsweise zum Status "Verfügbar" zu wechseln, drücken Sie STRG + Wahltaste + R. **Hinweis**

I

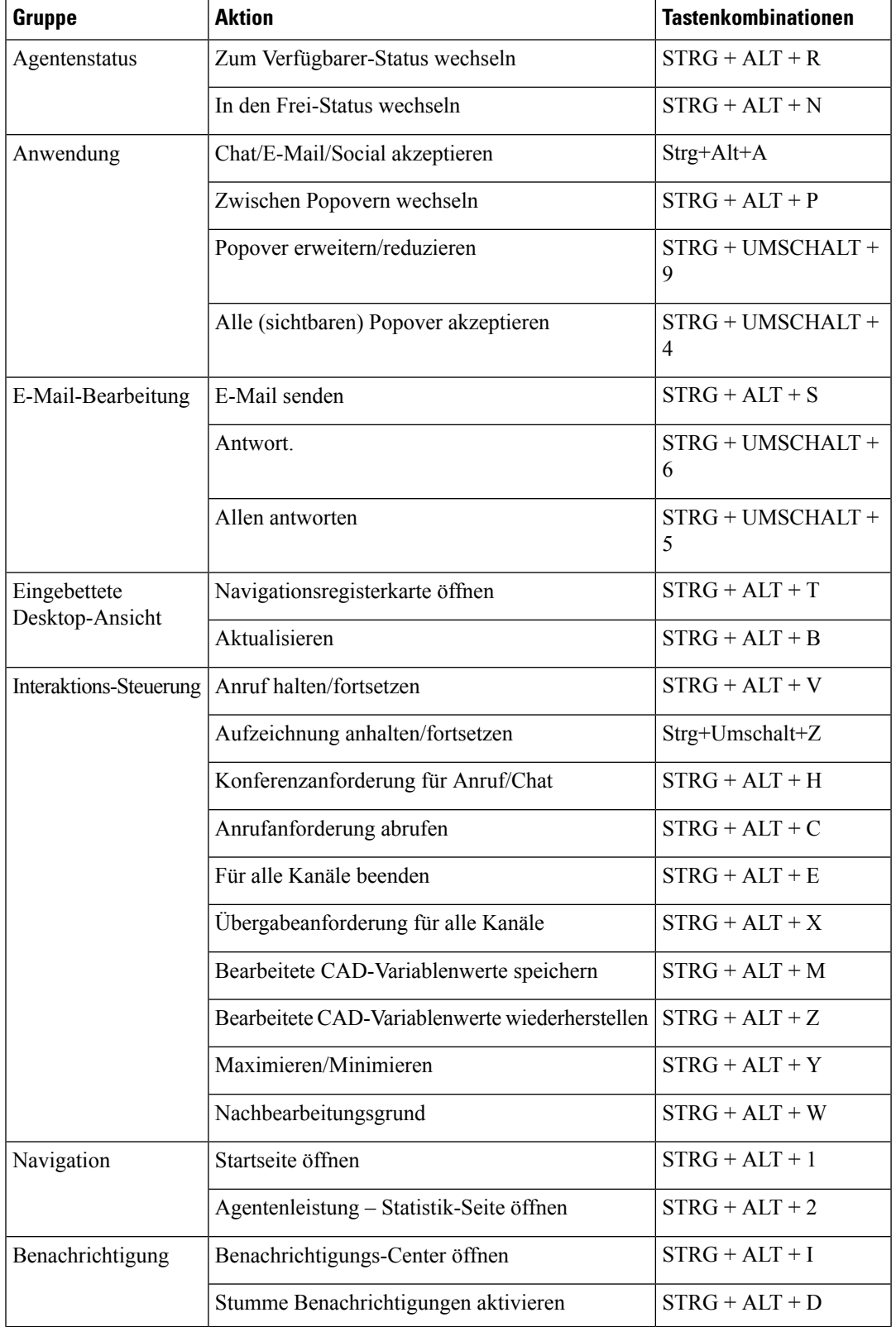

### **Tabelle 5: Liste der Tastenkombinationen für Agent Desktop (Windows)**

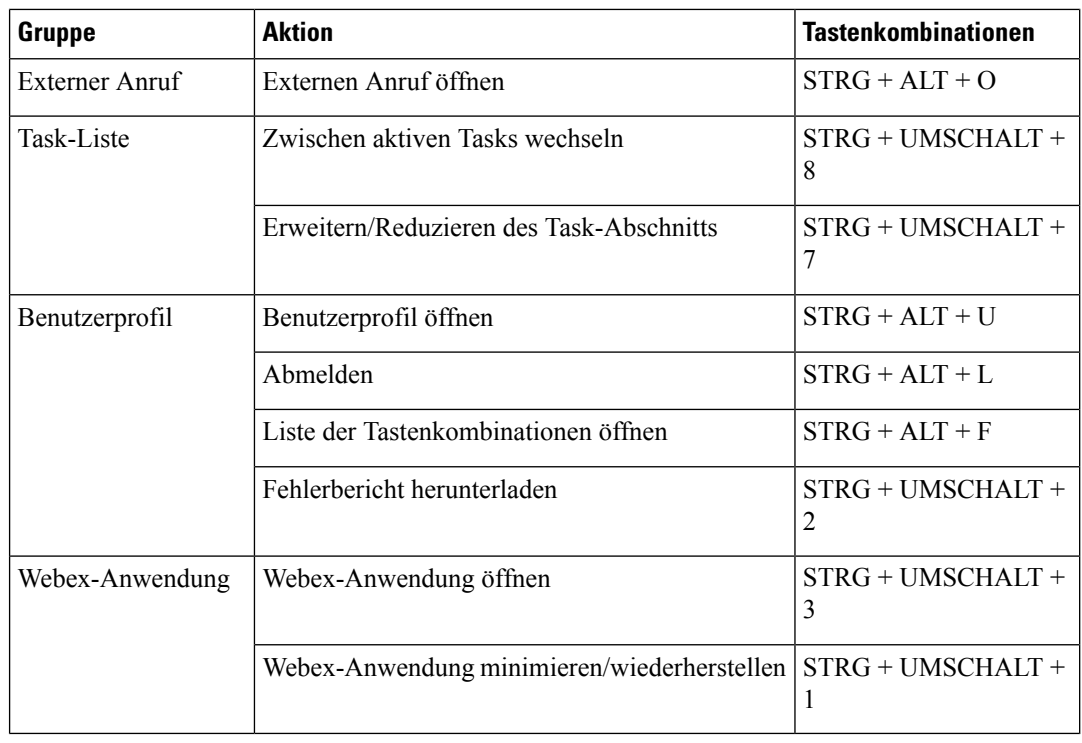

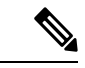

**Hinweis**

- Die Reihenfolge der Tastaturkürzel in Navigationsleiste basiert auf der Reihenfolge, in der das zugehörige Widget oder die benutzerdefinierte Seite im Desktop-Layout konfiguriert ist. Wenn beispielsweise das Kundenzufriedenheitsanalyse-Symbol das dritte Element in Ihrer Navigationsleiste ist, wird die Seite "Kundenzufriedenheitsanalyse" mit Strg + ALT + 3 geöffnet.
- Bei den Buchstaben, die in den Tastenkombinationen verwendet werden, wird die Groß-/Kleinschreibung nicht beachtet.

### Über diese Übersetzung

Cisco kann in einigen Regionen Übersetzungen dieses Inhalts in die Landessprache bereitstellen. Bitte beachten Sie, dass diese Übersetzungen nur zu Informationszwecken zur Verfügung gestellt werden. Bei Unstimmigkeiten hat die englische Version dieses Inhalts Vorrang.